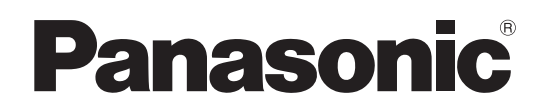

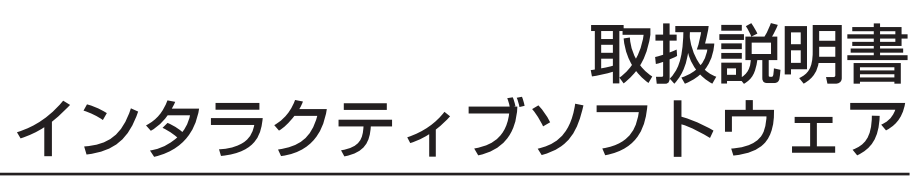

LightPen3

**Windows / Mac OS**

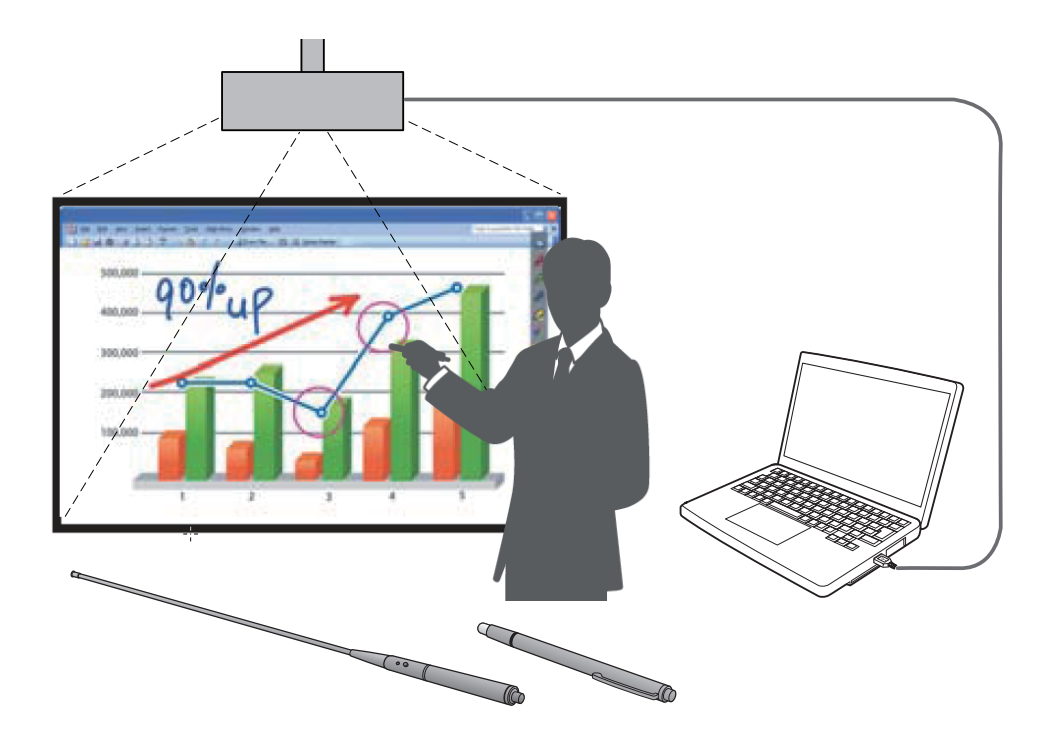

このたびは、パナソニック製品をお買い上げいただき、まことにありがとうございます。 ■本書は、次のプロジェクターをご使用の場合を対象とした取扱説明書です。 品番 PT-CW331R / PT-CX301R / PT-TW331R / PT-TX301R

■ 取扱説明書をよくお読みのうえ、正しく安全にお使いください。

# もくじ

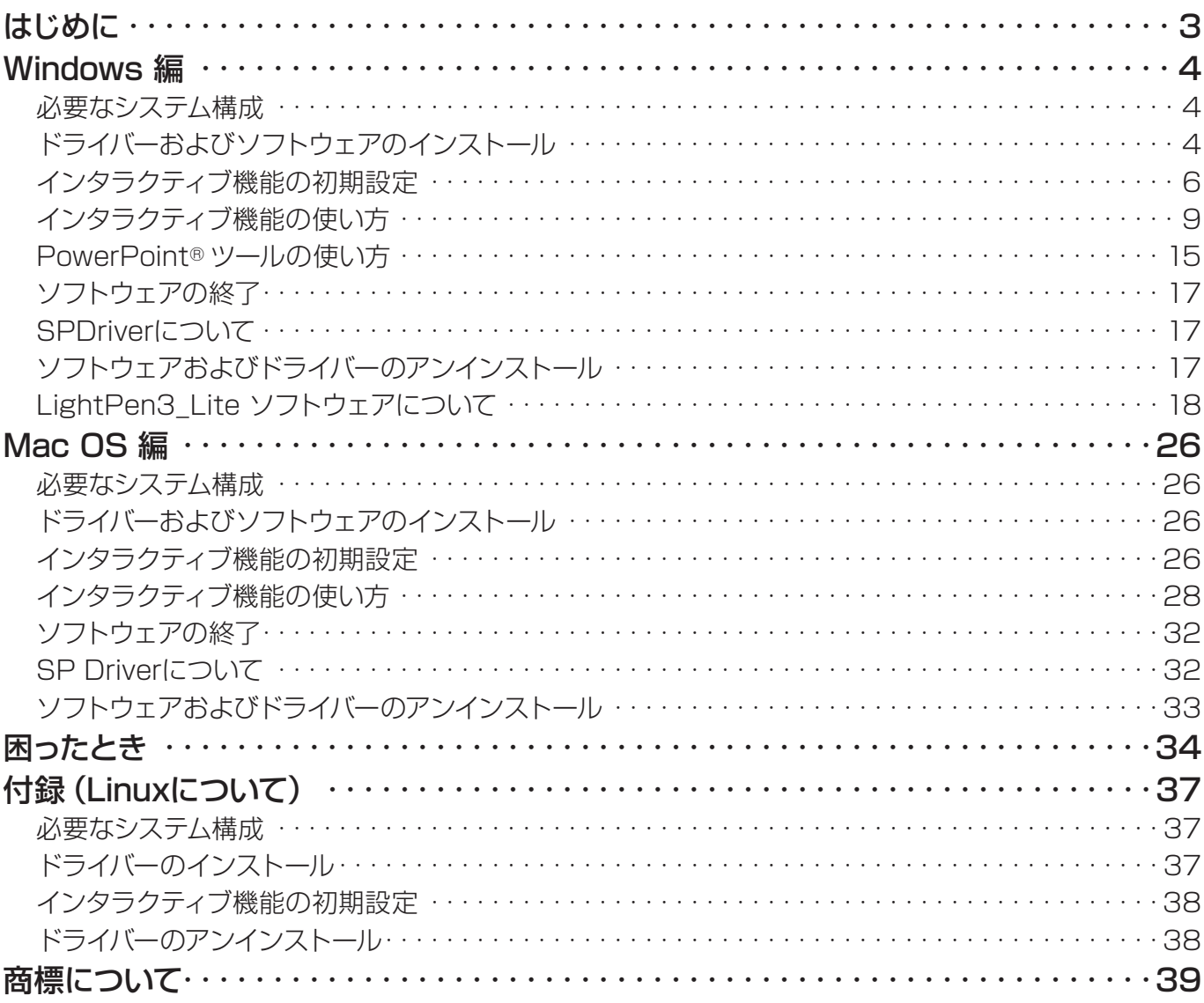

お知らせ

本文書のイラストや画面は実際と異なる場合があります。また、本ソフトウエアの仕様は予告なく変更される場合 があります。

• 本書のアイコンは、PT-CW331Rシリーズを例に説明していますので、PT-TW331Rシリーズをご使用になる場 合は、実際と異なります。

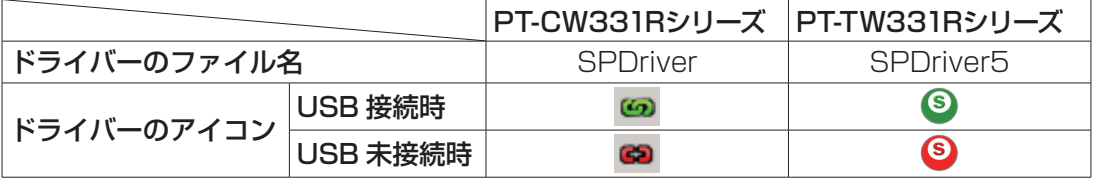

本文書内の表現について

• 本文書内で参照するページを (ra ○○ページ)で示しています。

用語について

• 本書では「インタラクティブペン」を「ペン」、「インタラクティブポインター」を「ポインター」と記載しています。

# はじめに

本書は、インタラクティブ機能「LightPen3」ソフトウェアの取扱説明書です。

# ■ こんなことができます

本ソフトウェアは、学校の教育現場や会議において、インタラクティブペンまたはインタラクティブポインターを使 用してプロジェクターの投写画面への文字や図形の書き込みをするツールです。

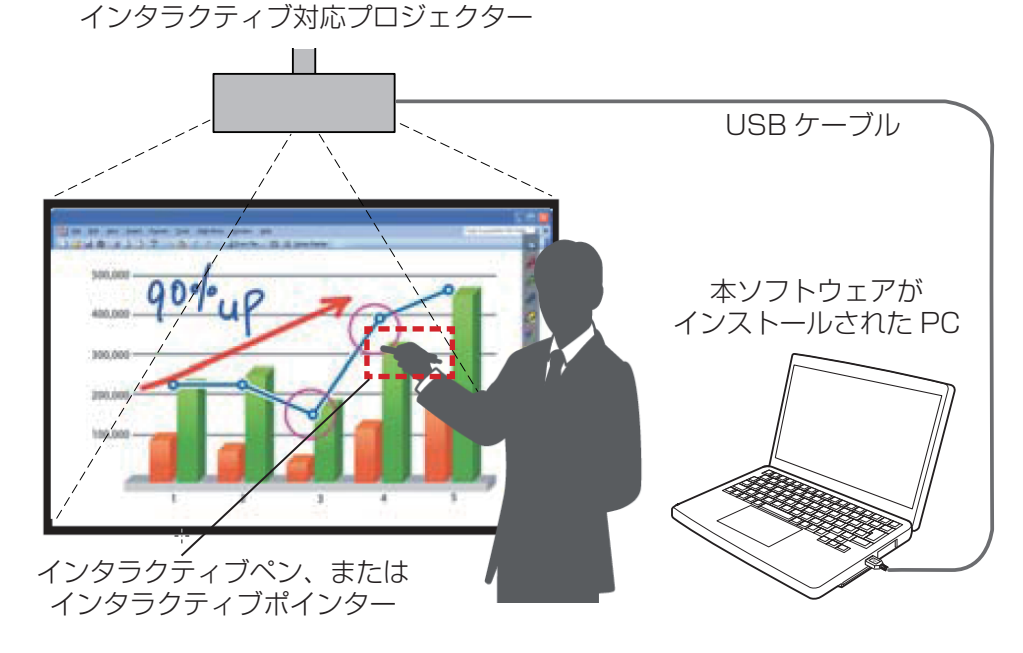

● マウス機能

・ペンまたはポインターを投写画面上で使用すると、PC マウスとして使用できます。

#### ● ペン機能

・ペンまたはポインターを使用して、投写画面上に直接描画したり、描画した画面を PC に保存することがで きます。

#### ● デュアルペン機能 (WindowsでLightPen3ソフトウェア使用時のみ)

・2 本のペンまたはポインターを使用して、投写画面上に描画することができます。

#### ● PowerPoint® ツールバー機能 (Windowsのみ)

・PowerPoint のスライドショーモード時、ペンまたはポインターを使用して、投写画面上に直接描画したり、 描画した画面を PC に保存することができます。

#### ■ CD-ROM の内容について

「LightPen3」CD-ROM には、本書を除いて以下の内容が収録されています。

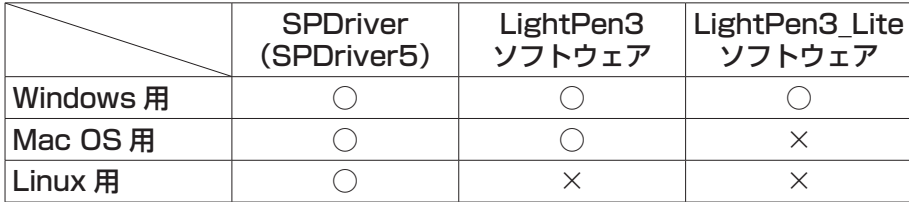

│ お知らせ

- ・ PT-TW331R シリーズをご使用になる場合は、「SPDriver」は「SPDriver5」と表示されます。
- 一部の低スペックのコンピューターなどでは、LightPen3\_Lite ソフトウェアの使用をお勧めします。(ra 18 ページ)
- ・ Linux 専用の LightPen3 ソフトウェア(描画アプリケーション)は付属していませんので、「ペン機能」は使用できません。 ペンまたはポインターを投写画面上で使用すると、PC マウスとして「マウス機能」が使用できます。

# Windows 編

# 必要なシステム構成

SPDriver、および LightPen3 ソフトウェアを使用するには下記の条件を満たすコンピューターが必要です。

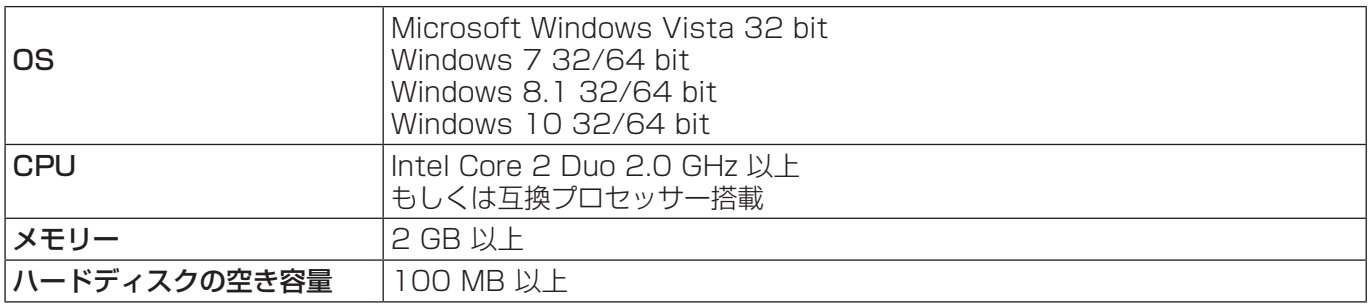

#### │ お知らせ

- ・ 上記システム環境以外で使用された場合、および自作コンピューターで使用された場合の動作保証は一切いたしませんので、 あらかじめご了承ください。
- ・ USB ポートを監視するソフトが常駐している場合、正しく動作しない場合があります。その場合は、該当する常駐ソフト を終了してから、使用してください。
- ・ コンピューターからの出力解像度は、プロジェクターのパネル解像度に合わせてご使用ください。
- ・ 最新版の"LightPen3"ソフトウェアは、以下の URL からダウンロードしてください。 http://panasonic.biz/projector/
- ・ 一部のコンピューター環境では、LightPen3 ソフトウェアがうまく動作しない場合があります。

# 上記の条件を満たす、すべてのコンピューターについて動作を保証するものではありません。

#### │ お知らせ

・ Windows の場合、付属の CD-ROM を使用しなくても、プロジェクターとコンピューター間を USB ケーブルで接続すると、 「SPDriver」のインストール画面が自動で表示されますので、画面の指示に従ってインストールを実行します。 コンピューターの設定によっては自動再生画面が表示される場合があります。この時は、「setup.exe の実行」を選択して ください。

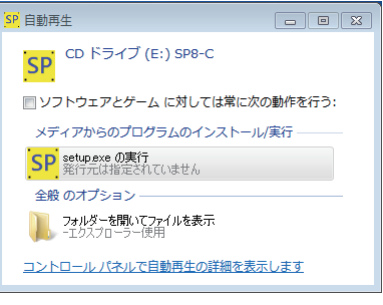

画面の表示例

#### ドライバーおよびソフトウェアのインストール

#### お知らせ

· 一部の低スペックのコンピューターなどでは、LightPen3 Lite ソフトウェアの使用をお勧めします。(ra 18 ページ)

# 1) 本ソフトウェアが収録されている CD-ROM を CD ドライブに挿入します。

- 自動的にアプリケーションランチャーが起動します。起動しないときは、CD-ROM 内の「Launcher.exe」を ダブルクリックしてください。
- 自動再生の画面が表示された場合は、「Launcher.exe の実行」を選択してください。

# 2) 「SPDriverをインストールする」をクリックします。

• セットアップ画面が表示されます。

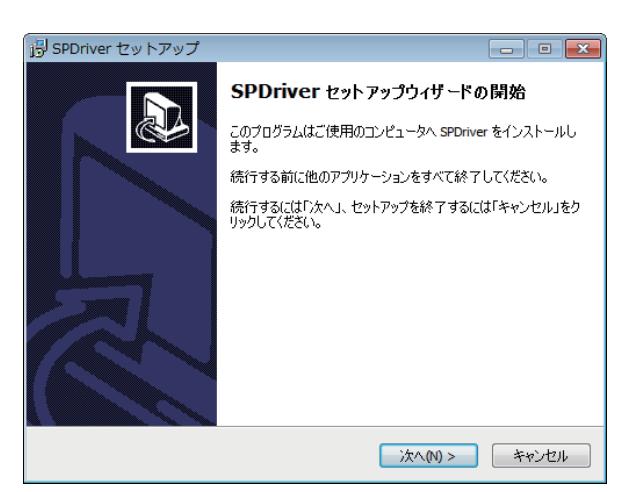

- 3) 画面の指示に従ってインストールを行います。
	- インストールが完了すると、タスクバー上にSPDriverアイコン(赤)が作成されます。

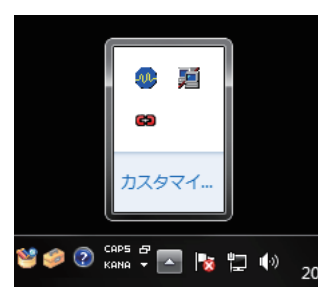

- 4) 「LightPen3をインストールする」をクリックします。
	- セットアップ画面が表示されます。

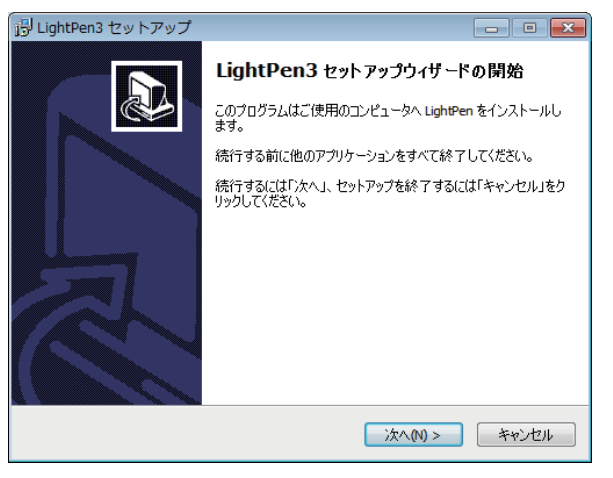

- 5) 画面の指示に従ってインストールを行います。
	- インストールが完了すると、デスクトップ上にショートカットアイコンが作成されます。

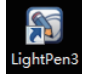

# インタラクティブ機能の初期設定

まず初めに、投写されている画面の位置関係をプロジェクターのセンサーが正確に認識するために、キャリブレー ションを実施してください。

# ■ ソフトウェアを起動する

- 1) プロジェクターとコンピューター間を USB ケーブルで接続します。
	- タスクバー上のSPDriverアイコンが赤色から緑色に変化します。

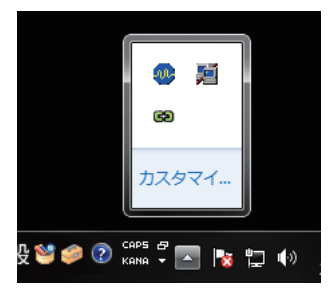

┃ お知らせ

- ・ お使いのコンピューターによっては「SP8C2Hotfix.exe」の実行確認画面が表示されますので、「はい」を選択してください。
- 2) デスクトップから [ スタート ] → [ すべてのプログラム ] → [LightPen] → [LightPen3] → [LightPen3] をクリックします。

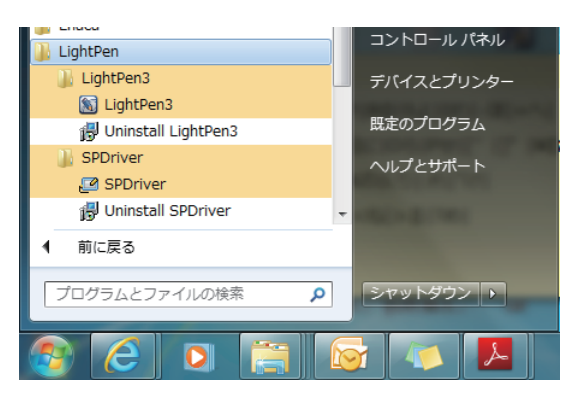

# または、デスクトップ上の [LightPen3] ショートカットアイコンをダブルクリックします。

• 画面右側にツールバーが表示されます。

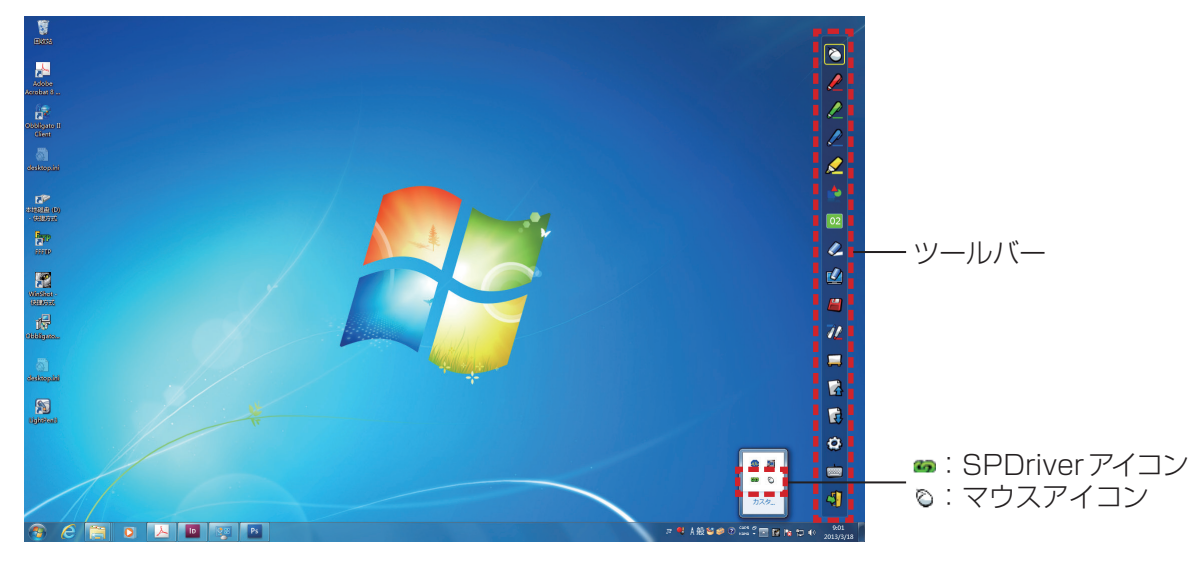

- カーソルの動作モードを選択する
- 3) タスクバーにある SPDriverアイコンをクリックし、ポップアップの [ 設定 ] から [マウス] または [ タッチ ] を選択します。

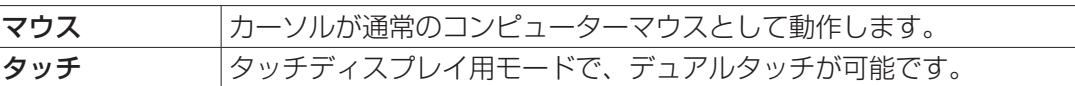

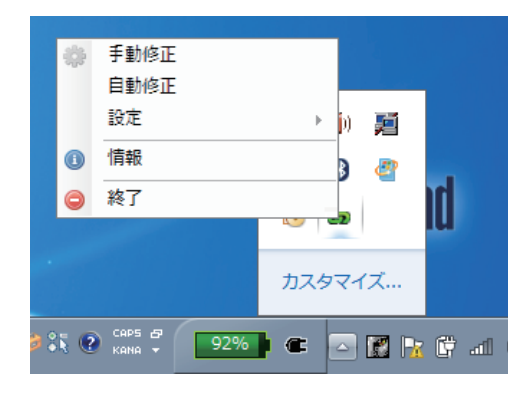

#### お知らせ

・ Windows Vista は [ マウスモード ] 固定です。 Windows 7 は [ マウスモード ] か [ タッチモード ] のどちらかを選択できます。 Windows 8.1 以降は [ タッチモード ] 固定です。

# ■ カメラのキャリブレーションを実施する

- 4) タスクバーにある SPDriverアイコンをクリックし、ポップアップの [ 自動修正 ] を選択し ます。
	- オートキャリブレーション画面が表示され、自動調整されます。調整中は、投写画面を物や人影でさえぎらな いでください。

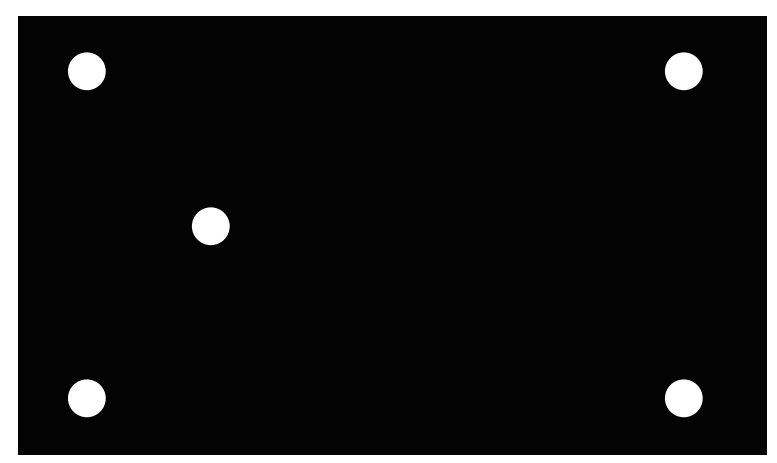

- オートキャリブレーションに失敗すると、手動のキャリブレーションを実施するかどうかの確認画面が出ます ので、[決定]または[取消]を選択します。
- [取消]を選択して再度オートキャリブレーションを実施します。
- 再度オートキャリブレーションを実施する前に、以下の状況を確認してください。 1. 照明を消したり周りを暗くして、投写画面への外光の写り込みを減らしてください。 2. フォーカスを再調整してください。
- [決定]を選択すると、手動キャリブレーション画面が表示されます。
- タスクバーにあるSPDriverアイコンをクリックし、ポップアップの[手動修正]を選択することでも手動キャリ ブレーション画面が表示されます。

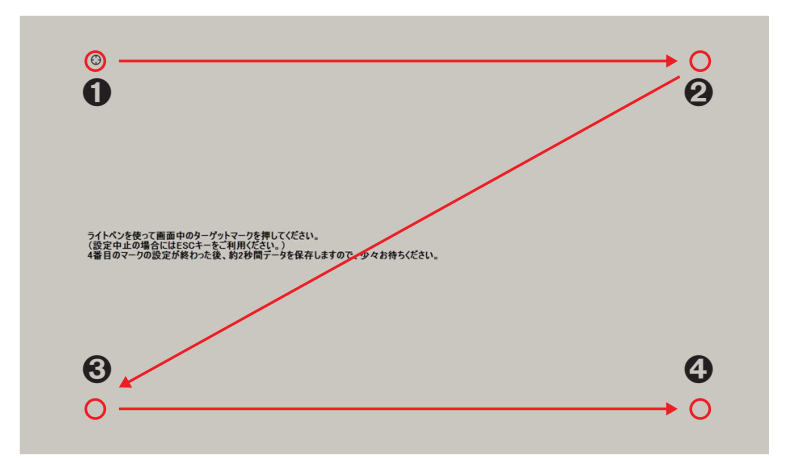

# 5) ペンを使用して画面中のターゲットマーク❶を押します。

•押すたびにターゲットマークが、 ●→ ●→ ●→ ●に移動します。

#### 6) ターゲットマーク2 → 3 → 3を押します。

• 「しばらくお待ちください・・・」の表示が出て、消えると設定完了です。

#### お願い

- ・「自動修正」(オートキャリブレーション)を実行する場合は、凹凸のない平面に投写してください。
- ・ プロジェクター側で解像度が変更されたと判断された場合、「解像度が変更されたので、修正してください。」と表示されま すので、キャリブレーションを再度実施してください。
- キャリブレーション画面が拡大されて投写画面内に収まっていない場合は、[スタート]→[コントロールパネル]→[デ スクトップのカスタマイズ]→ [ディスプレイ]を選択し、テキストのサイズ設定値を 100% にしてください。設定値を 100% より大きく拡大した場合、正しくキャリブレーションできないことがあります。

#### ┃ お知らせ

・ スクリーンとプロジェクターの位置が固定されており、同じコンピューターで同じ解像度で使用する場合、次回からキャリ ブレーションの必要はありません。

# インタラクティブ機能の使い方

■ ツールバーの各機能

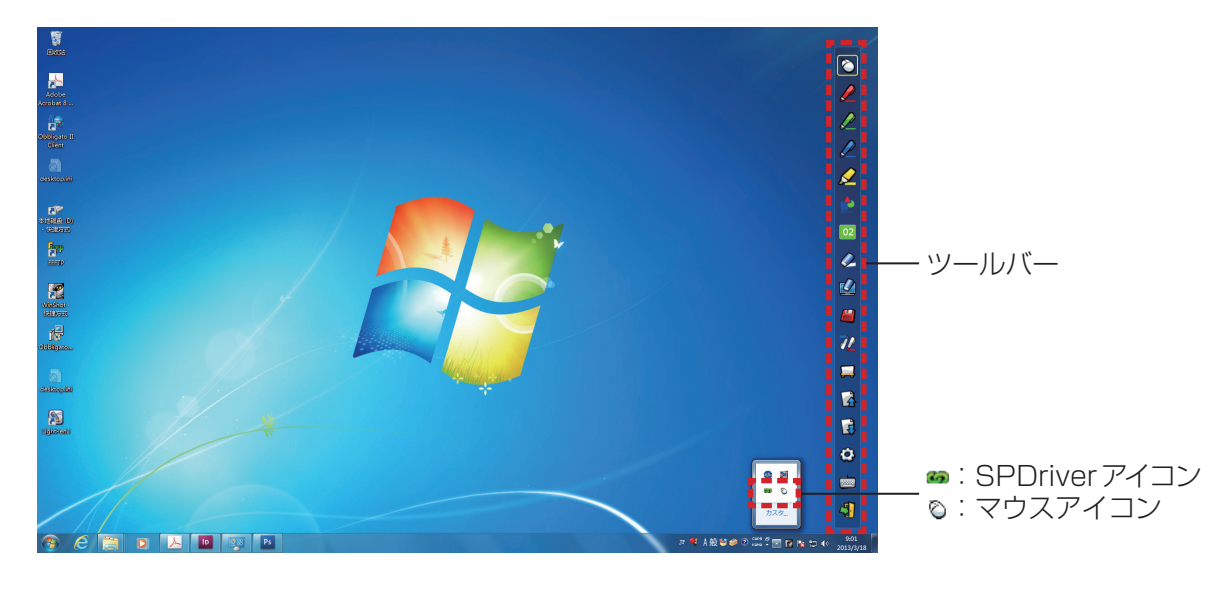

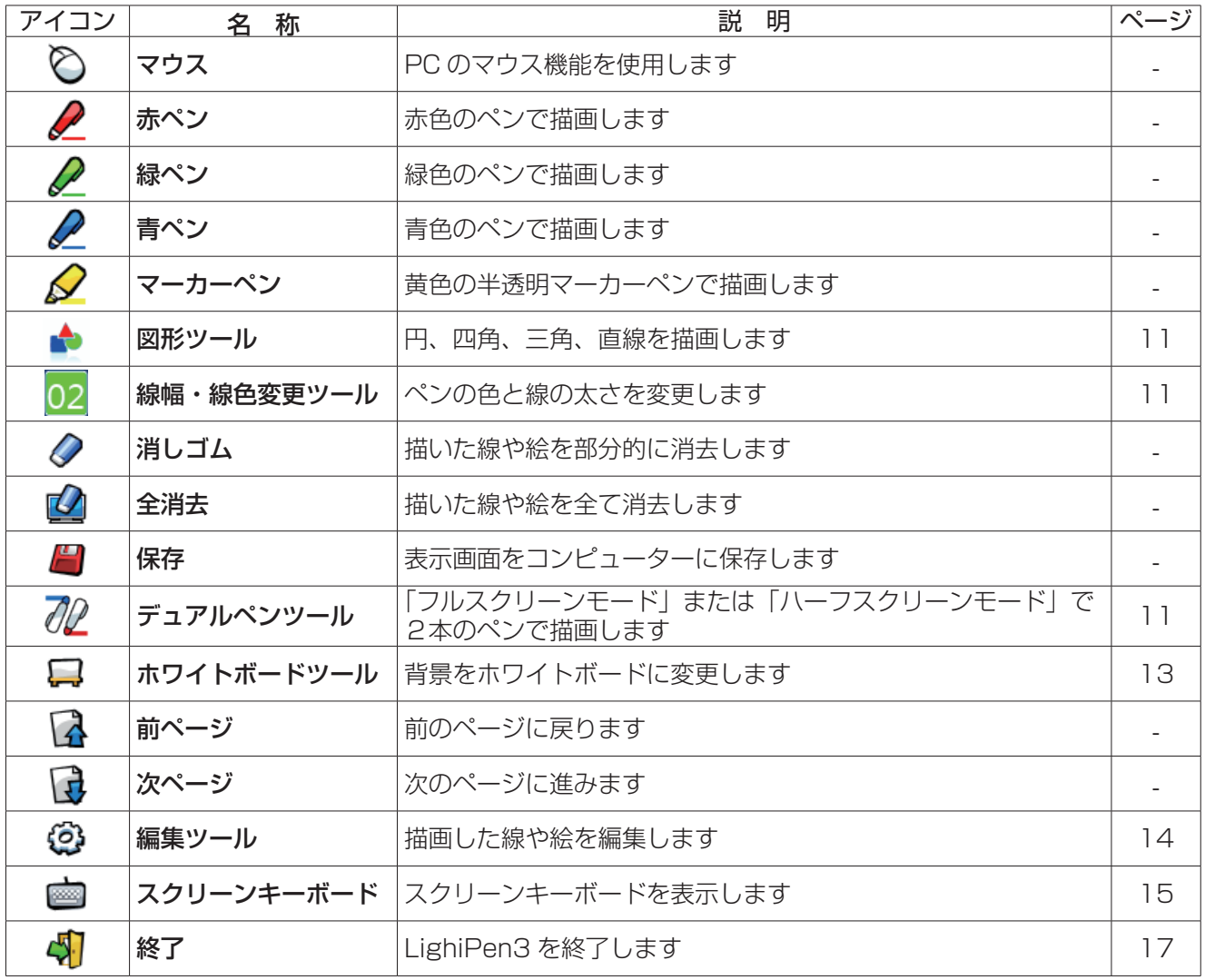

# ■「マウスモード」と「ペンモード」について

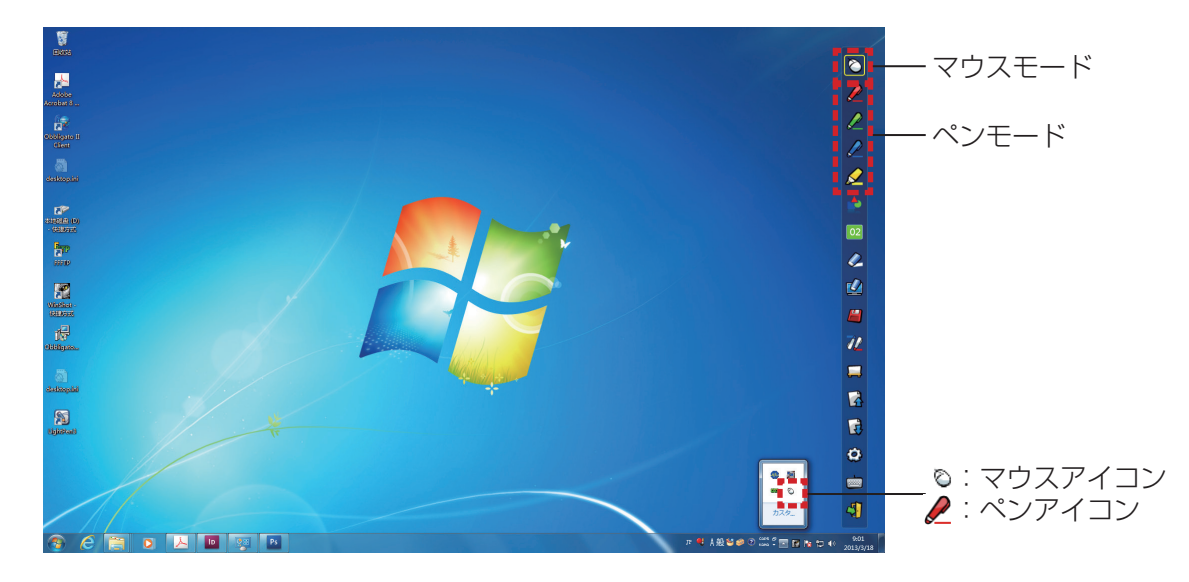

#### ● マウスモード

起動直後は、「マウスモード」として動作します。ペンまたはポインターを使ってマウスカーソルを移動します。 ・ペンを使う場合、通常のペンと同様に、ペンの先端をスクリーンに押し付けて使用してください。 ・ポインター(別売品)を使う場合、ボタンを押しながら使用してください。

マウスモード時に、ポインターのボタン、または、ペンの先端を長押し (約2~3秒) することで右クリック機能 として動作します。

#### ● ペンモード

ツールバーのペンアイコン(赤ペン/緑ペン/青ペン/マーカーペン)を選択すると、ペンまたはポインターを 使用して線が描けます。線の太さと色はツールバーから変更できます。

・ペンを使う場合、通常のペンと同様に、スクリーンにペン先を押し付けながら線が描けます。

・ポインターを使う場合、ボタンを押しながら線が描けます。

お知らせ

・「マウスモード」と「ペンモード」を切り換えると、タスクバーのアイコンも切り換わります。

#### ■ ツールバーの表示位置変更および表示 / 非表示

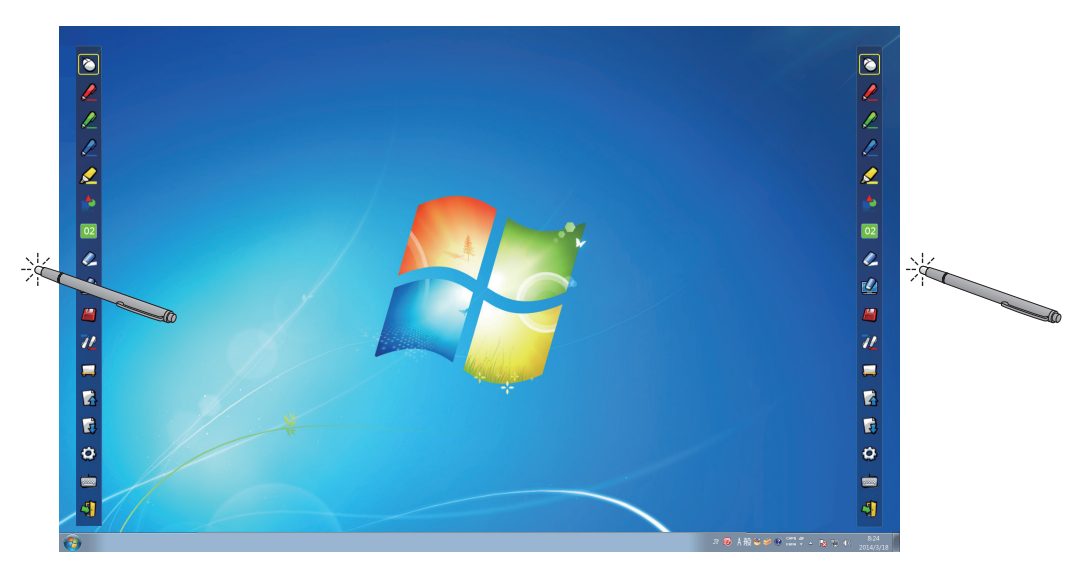

ツールバー位置を変えたり、ツールバーの表示/非表示を切り換えることができます。

・投写画面の左の少し外側の位置をペンまたはポインターで選択すると、ツールバーが左に移動します。

・右側に戻す場合は、投写画面の右の少し外側の位置をペンまたはポインターで選択します。

・ツールバーが表示されている側の投写画面の少し外側の位置をペンまたはポインターで選択すると、ツールバー の表示 / 非表示が切り換わります。

# ■ 図形ツール

■ アイコンを選択すると、下図の「図形ツール」サブメニューが表示されます。描画したい形状を選択し、ド ラッグして描きます。

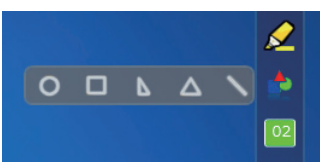

#### ■ 線幅・線色変更ツール

アイコンを選択すると、下図の「線幅・線色変更ツール」サブメニューが表示されます。描画したい線幅と 線色を選択します。

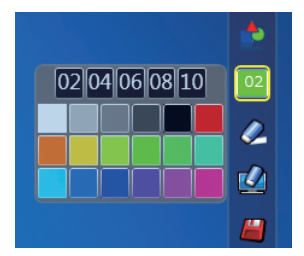

■ デュアルペンツール

アイコンを選択すると、下図の「デュアルペンツール」サブメニューが表示されます。描画したいモードを 選択します。

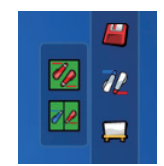

#### ● デュアルペンモードの各機能

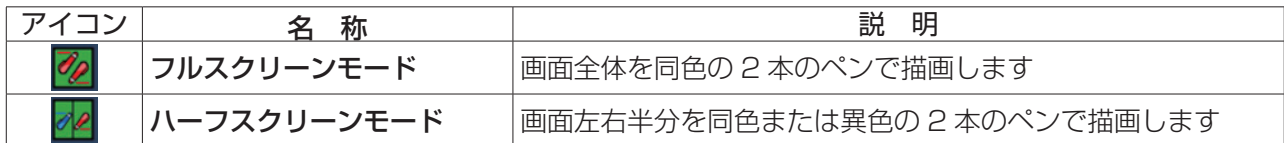

フルスクリーンモード

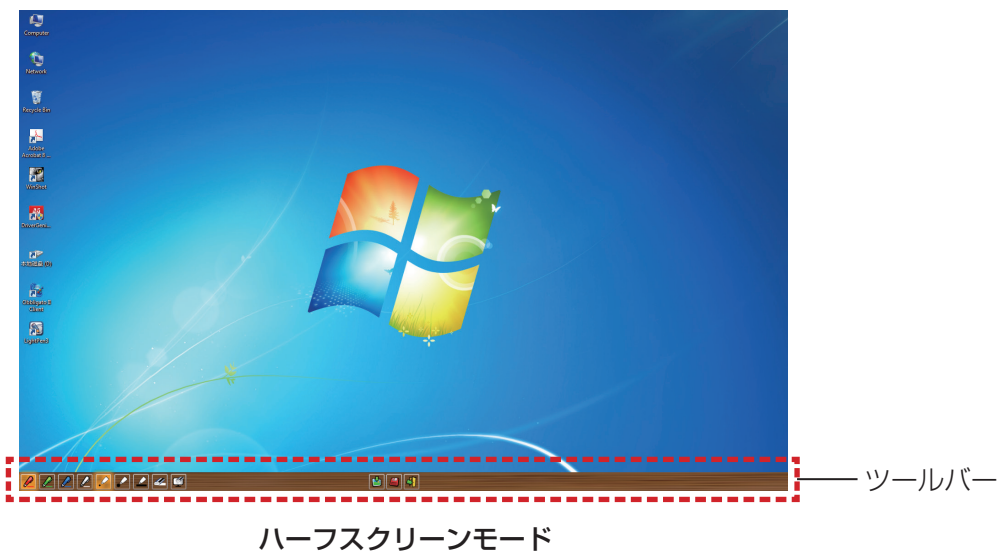

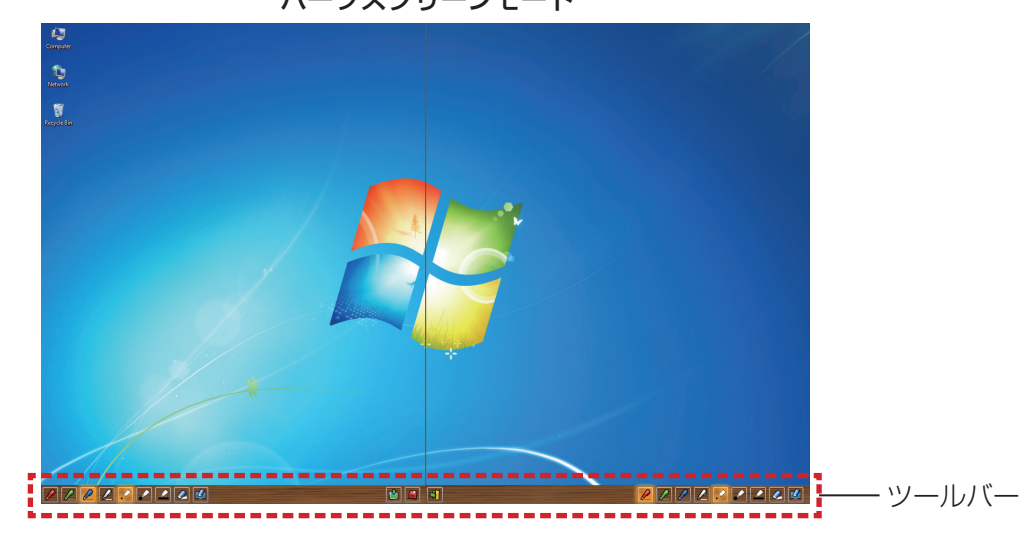

● デュアルペン用ツールバーの各機能

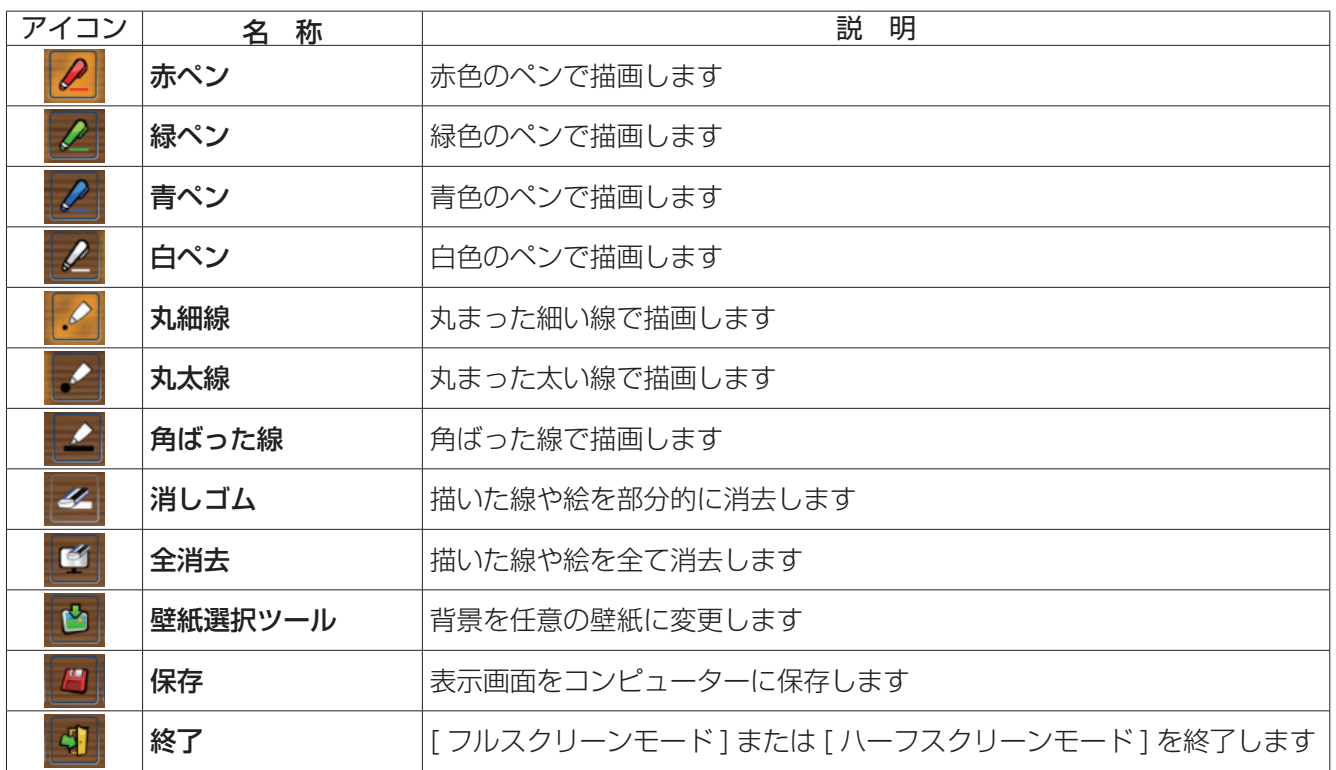

#### お知らせ

・ ペンの色と太さを組み合わせて描画できます。ツールバーの中で、選択されているペンの色と太さの背景が明るく表示され ます。

# ■ ホワイトボードツール

アイコンを選択すると、PC の壁紙が白色になります。 (前ページアイコン)と (次ページアイコン) は、「り (壁紙選択アイコン)といり (白色壁紙アイコン)に変わります。

(1) ■アイコンを選択すると、下記のウィンドウが開き、背景に設定したい壁紙を選択することができます。

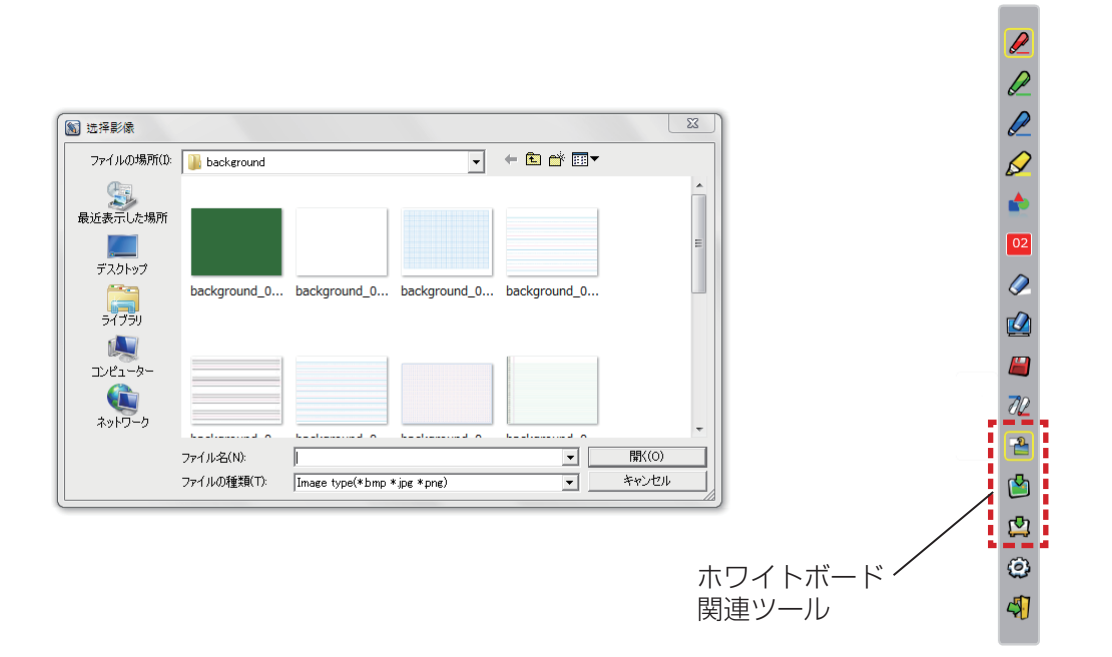

- (2) レフィコンを選択すると、壁紙が白色に変わります。
- (3) ホワイトボードモードを終了する際には、 アイコンを選択します。

# ■ 編集ツール

アイコンを選択すると下図の「編集ツール」バーが表示されます。編集作業に必要な機能を選択します。

#### ● 編集ツールの各機能

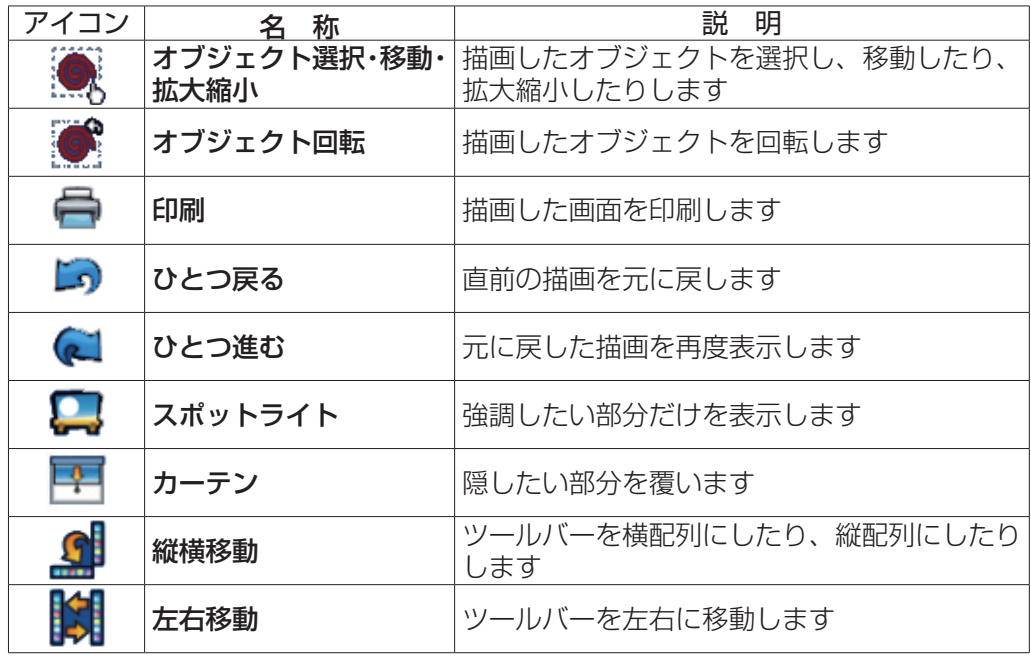

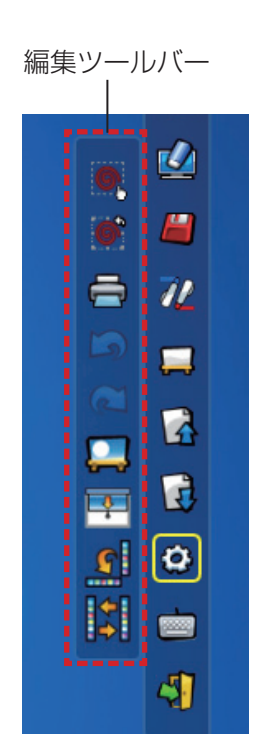

#### お知らせ

・ [ オブジェクト回転 ] は、描画したオブジェクトをあらかじめ選択してから操作してください。 先に選択していない場合は、「まず図形を選んでください」というメッセージが表示されます。

# ● スポットライトモード

■■ (スポットライトアイコン)を選択すると下図のスポットライト表示になります。

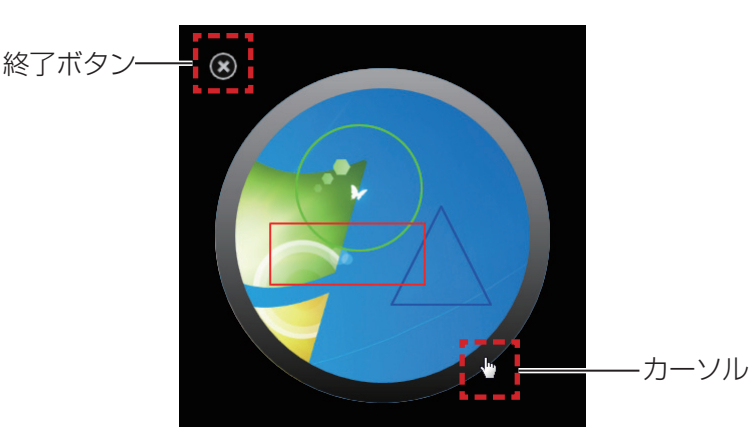

カーソルが十字矢印のとき、ドラッグするとスポットライトの位置を変えることができます。 カーソルが手のひらのとき、ドラッグするとスポットライトの大きさを変更することができます。 スポットライト表示を終了するとき、左上の終了ボタンを押します。

● カーテンモード

(カーテンアイコン)を選択すると画面全体が黒幕で覆われます。

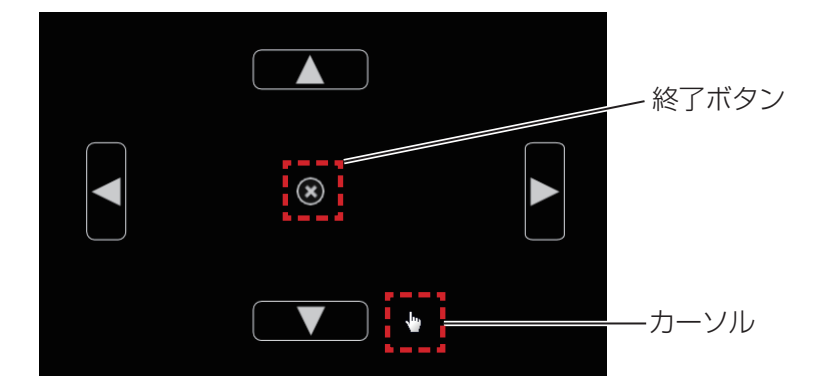

カーソルを上下左右ボタンの上に置くとカーソルが矢印になり、ドラッグすると黒幕の範囲を調整できます。 カーソルが手のひらのとき、ドラッグすると黒幕を移動することができます。 黒幕表示を終了するとき、中央の終了ボタンを押します。

# ■ スクリーンキーボード

■アイコンを選択すると、下図のスクリーンキーボードが表示されます。「マウスモード」でドキュメントに テキストを書き込むことができます。

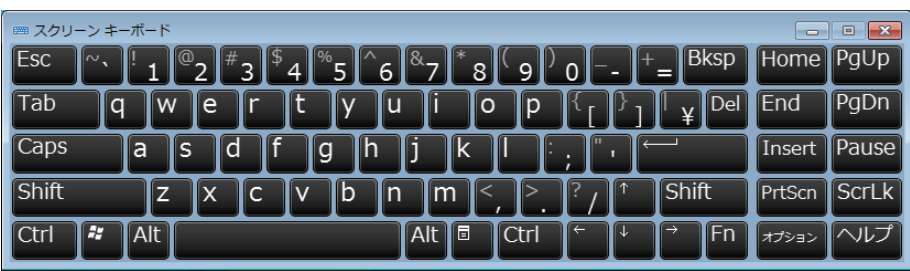

#### お知らせ

- Windows 7 の場合、スクリーンキーボードを操作するためには、ユーザーアカウント制御のセキュリティーレベルを「通知 しない」に設定する必要があります。セキュリティーレベルの変更は、[ スタート ] → [ コントロールパネル ] → [ ユーザーア カウント ] → [ ユーザーアカウント制御の設定 ] の順に進んでください。
- ・ Windows Vista では、本機能は使用できません。

#### PowerPoint® ツールの使い方

1) タスクバーにあるマウスアイコンをクリックし、「PowerPoint® ツール設定 ] を [ オン ] に設定します。

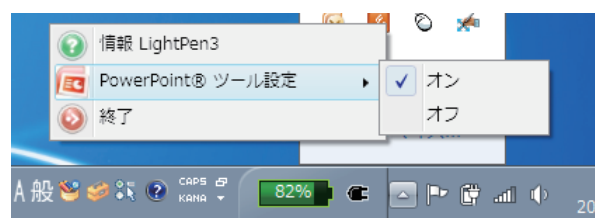

### 2) PowerPoint ファイルを「スライドショーモード」で投写を開始します。

• PowerPoint® ツールバーがスクリーンの右側に表示され、スライド上に描画することができます。

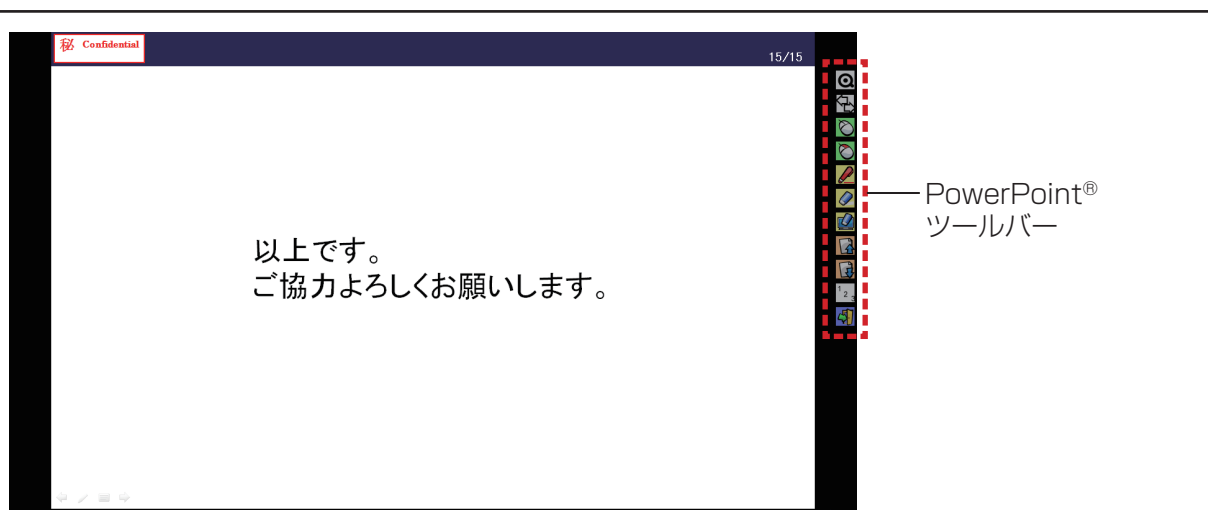

### ● PowerPoint® ツールバーの各機能

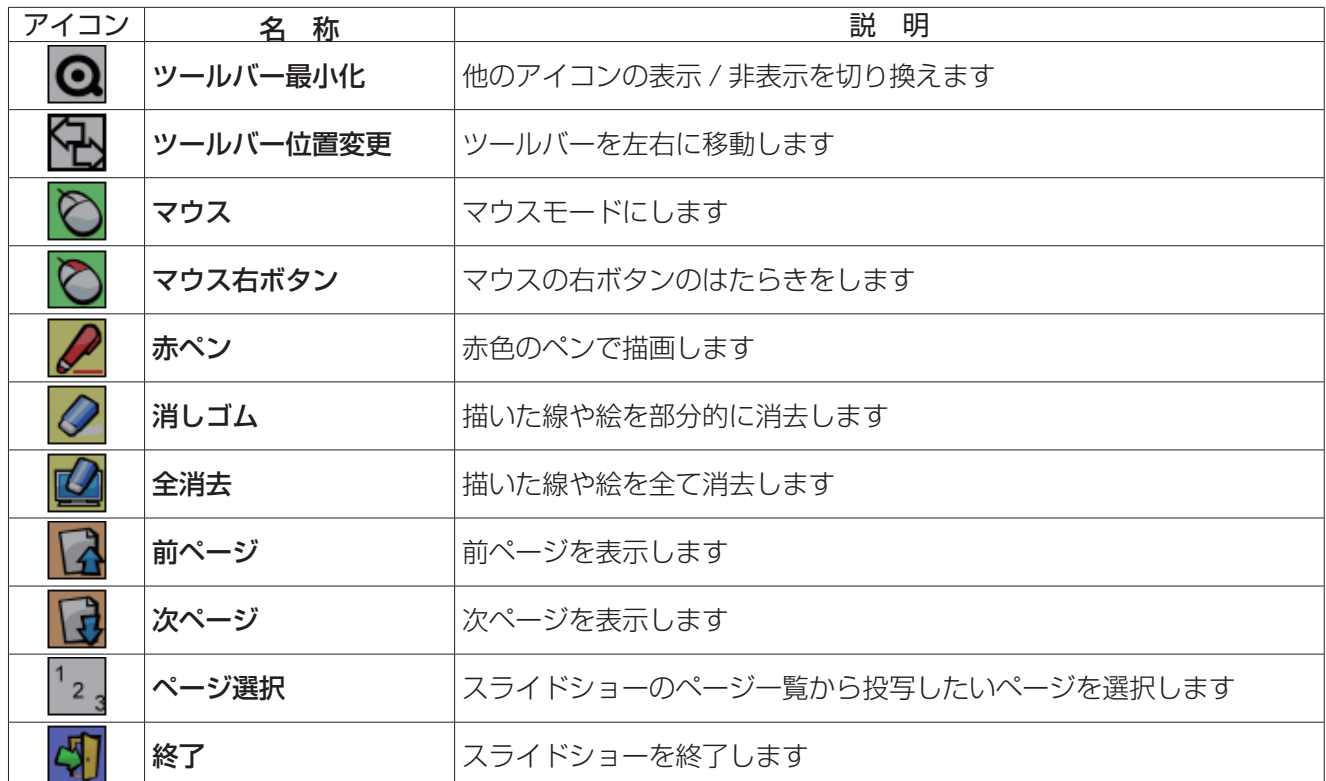

お知らせ

・「スライドショーモード」を終了すれば、PowerPoint® ツールバーは自動的に消えます。

・ LightPen3 の PowerPoint® ツールは、お使いのコンピューターに PowerPoint 2003、PowerPoint 2007、 PowerPoint 2010 がインストールされている場合に動作します。

# ソフトウェアの終了

- ツールバーから LightPen3 を終了する場合 ツールバーのよ (終了アイコン)を選択します。
- タスクバーから LightPen3 を終了する場合

タスクバーの ◎ (マウスアイコン)をクリックし、 ◎ 終了 を選択します。

### SPDriverについて

通常使用時は、SPDriver を終了する必要はありません。

# ■ SPDriver の終了

タスクバーの ■ (SPDriverアイコン)をクリックし、 ● 終了 を選択します。

# ■ SPDriver の再起動

デスクトップから [ スタート ] → [ すべてのプログラム ] → [LightPen] → [SPDriver] → [SPDriver] を選 択します。

ソフトウェアおよびドライバーのアンインストール

1) デスクトップから [ スタート ] → [ すべてのプログラム ] → [LightPen] → [LightPen3] → 「Uninstall LightPen3」を選択します。

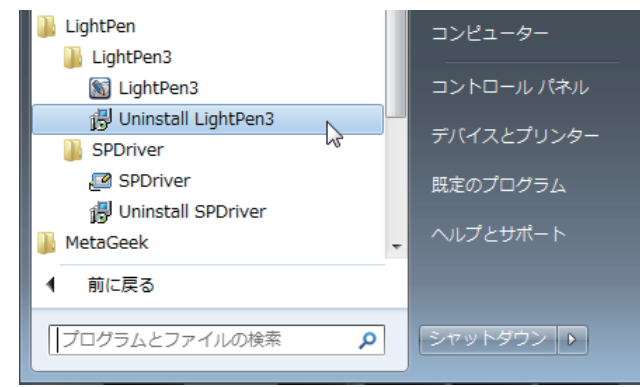

- 2) 画面の指示に従ってアンインストールします。
- $(3)$  デスクトップから [ スタート ] → [ すべてのプログラム ] → [LightPen] → [SPDriver] → 「Uninstall SPDriver」を選択します。
- 4) 画面の指示に従ってアンインストールします。

# LightPen3\_Lite ソフトウェアについて

LightPen3 ソフトウェアをご使用の際、もしインタラクティブ機能がスムーズに動作しない場合は、 LightPen3\_Lite をご使用ください。

ただし、LightPen3\_Lite ソフトウェアは、以下の表に示すように一部の機能に制限がありますので、ご注意く ださい。

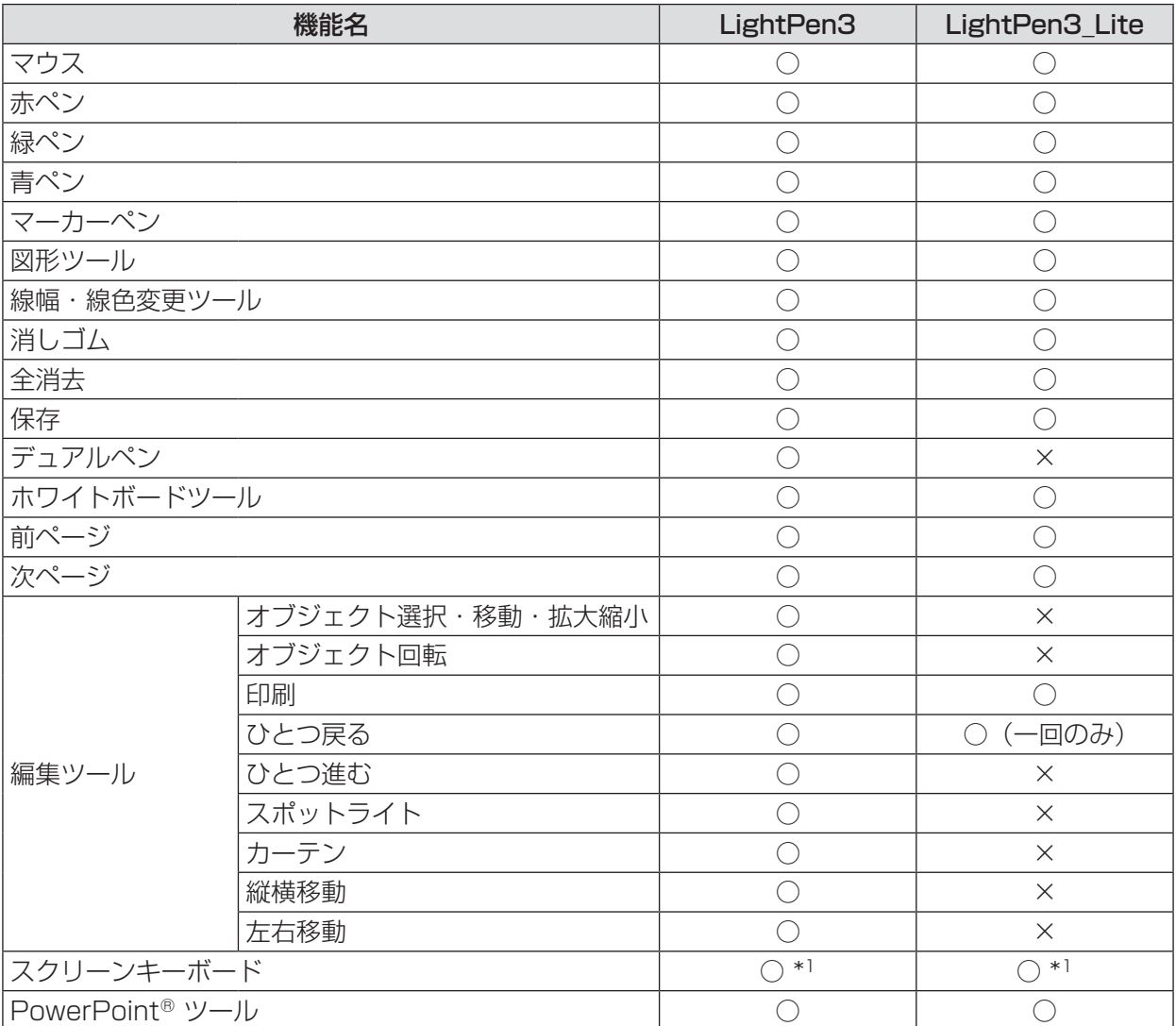

\*1:Windows Vista を除く

# LightPen3\_Lite 必要なシステム構成

LightPen3\_Lite ソフトウェアを使用するには下記の条件を満たすコンピューターが必要です。

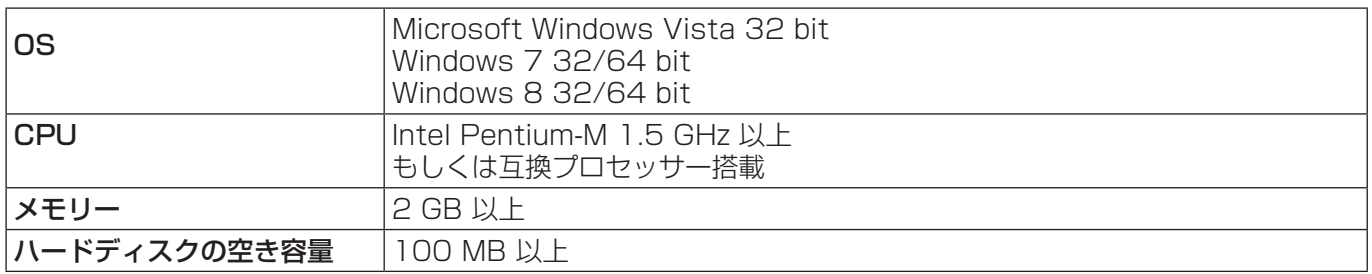

#### お知らせ

・ 上記システム環境以外で使用された場合、および自作コンピューターで使用された場合の動作保証は一切いたしませんので、 あらかじめご了承ください。

# 上記の条件を満たす、すべてのコンピューターについて動作を保証するものではありません。

LightPen3\_Lite ソフトウェアのインストール

# 1) 本ソフトウェアが収録されている CD-ROM を CD ドライブに挿入します。

- 自動的にアプリケーションランチャーが起動しますので、「閉じる」ボタンを押して閉じてください。
- 自動再生の画面が表示された場合は、「フォルダーを開いてファイルを表示」を選択してください。

# 2)「WIN」フォルダー内の「Setup Lite.exe」をダブルクリックします。

• セットアップ画面が表示されます。

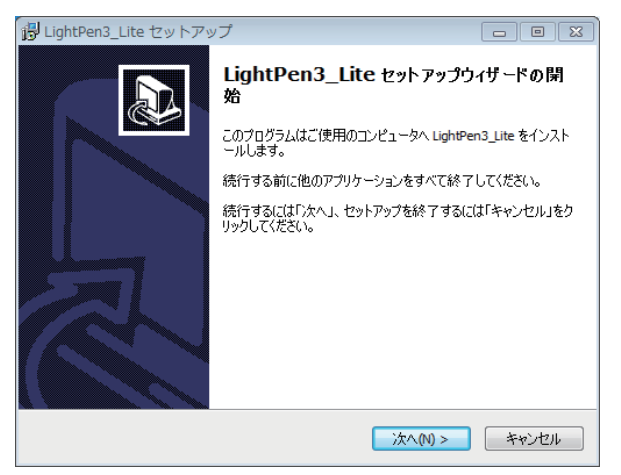

- 3) 画面の指示に従ってインストールを行います。
	- インストールが完了すると、デスクトップ上にショートカットアイコンが作成されます。

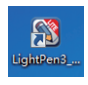

#### │ お知らせ

- 最新版の "LightPen3\_Lite" ソフトウェアは、以下の URL からダウンロードしてください。 http://panasonic.biz/projector/
- ・ 一部のコンピューター環境では、LightPen3\_Lite ソフトウェアがうまく動作しない場合があります。

#### LightPen3 Lite インタラクティブ機能の初期設定

まず初めに、投写されている画面の位置関係をプロジェクターのセンサーが正確に認識するために、キャリブレー ションを実施してください。

# ■ ソフトウェアを起動する

#### 1) プロジェクターとコンピューター間を USB ケーブルで接続します。

• タスクバー上のSPDriverアイコンが赤色から緑色に変化します。

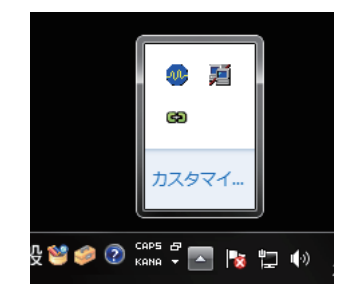

2) デスクトップから [ スタート ] → [ すべてのプログラム ] → [LightPen3\_Lite] → [LightPen3 Lite] をクリックします。

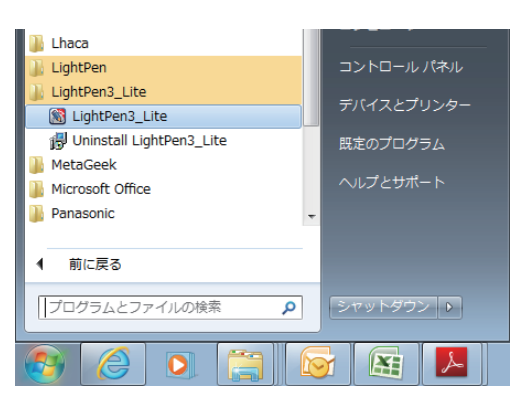

- または、デスクトップ上の [LightPen3 Lite] ショートカットアイコンをダブルクリック します。
- 画面右側にツールバーが表示されます。

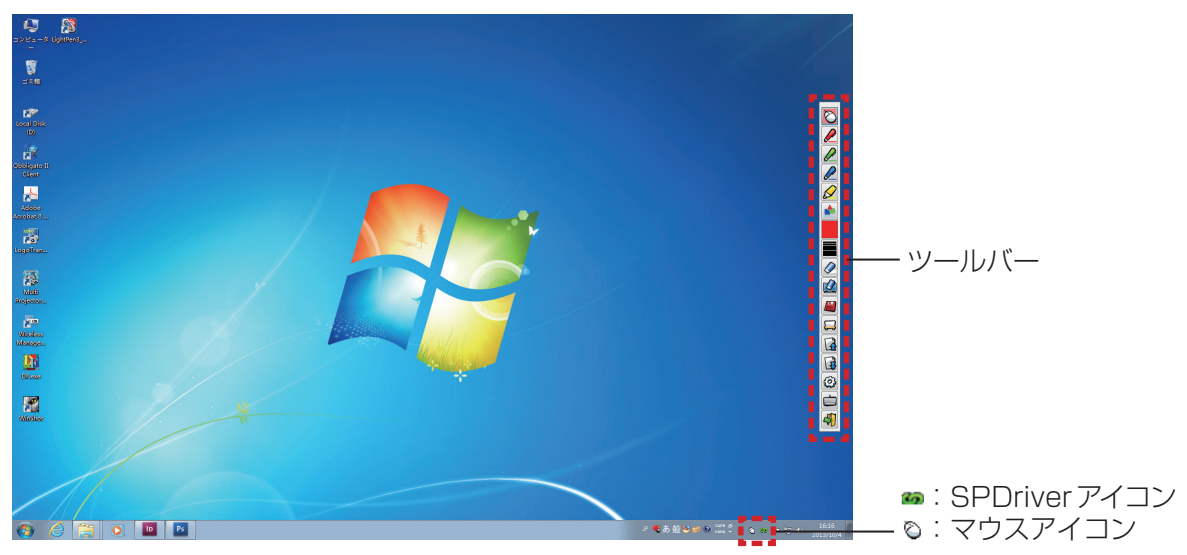

# ■ カメラのキャリブレーションを実施する

カメラのキャリブレーションを実施する方法は、LightPen3 ソフトウェアと同じです。(ra 7~8ページ)

# LightPen3\_Lite インタラクティブ機能の使い方

■ ツールバーの各機能

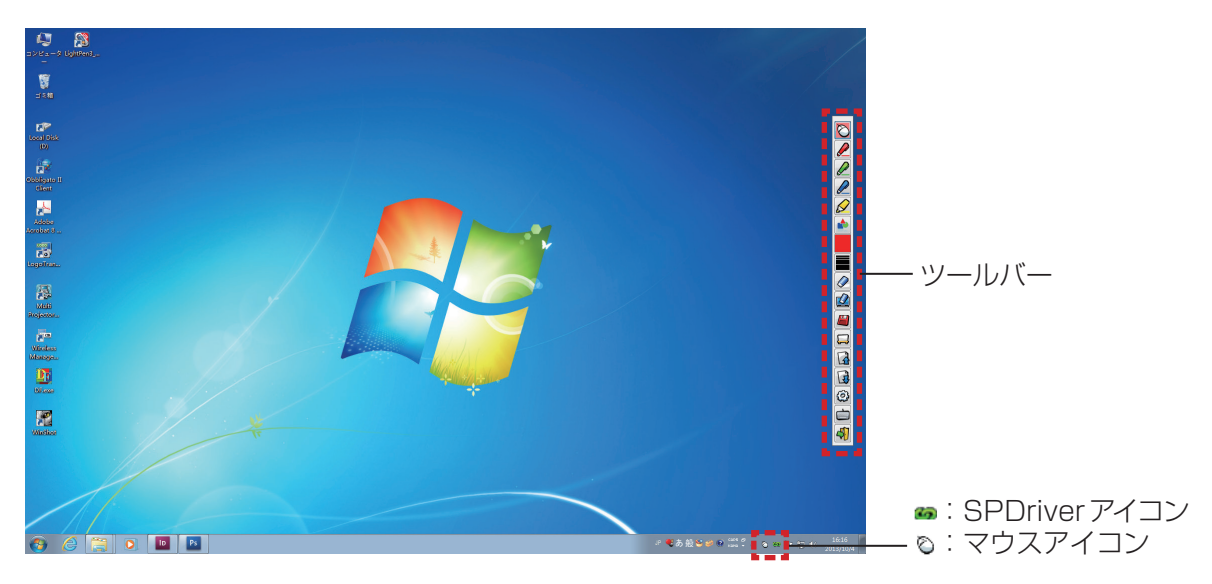

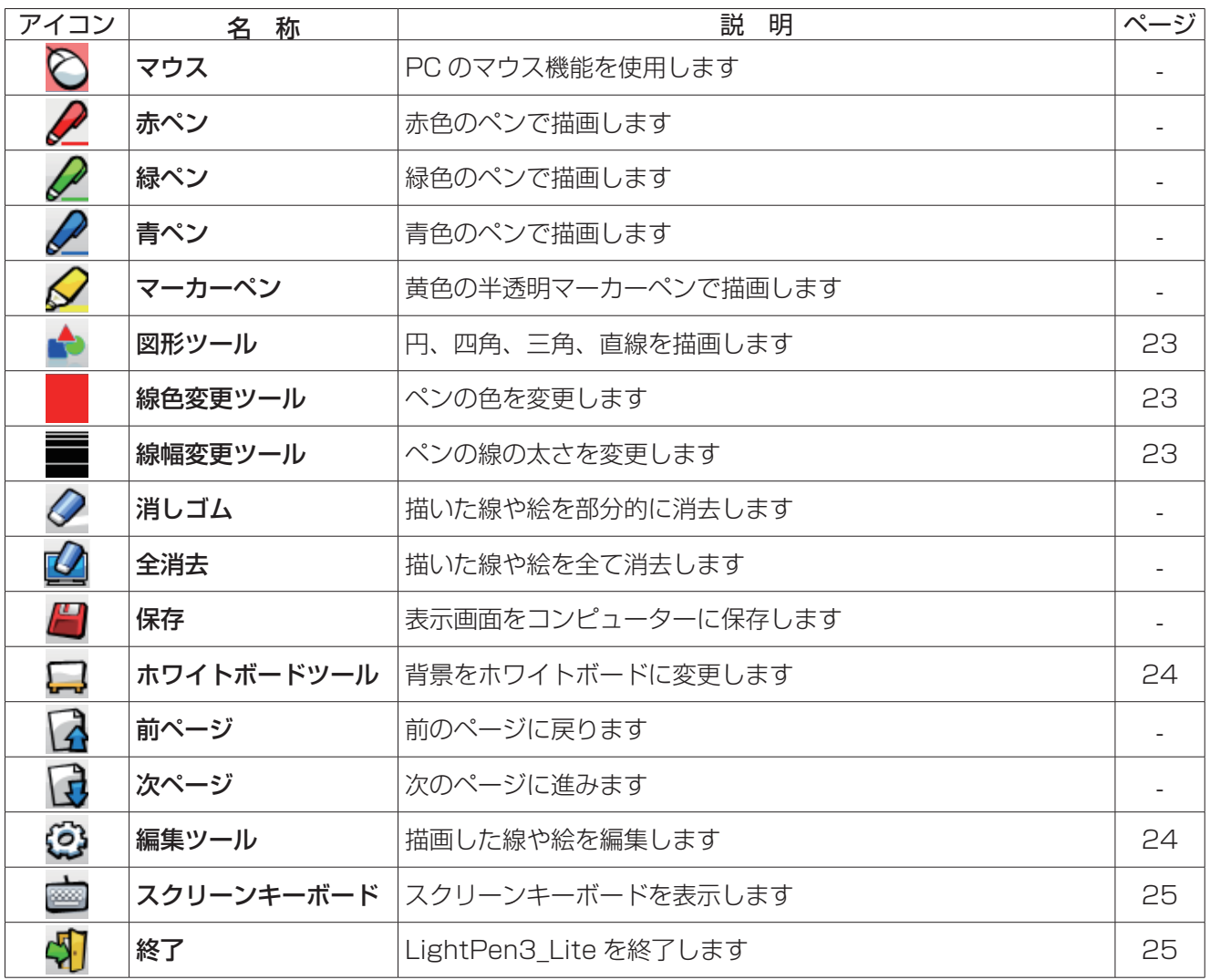

# ■「マウスモード」と「ペンモード」について

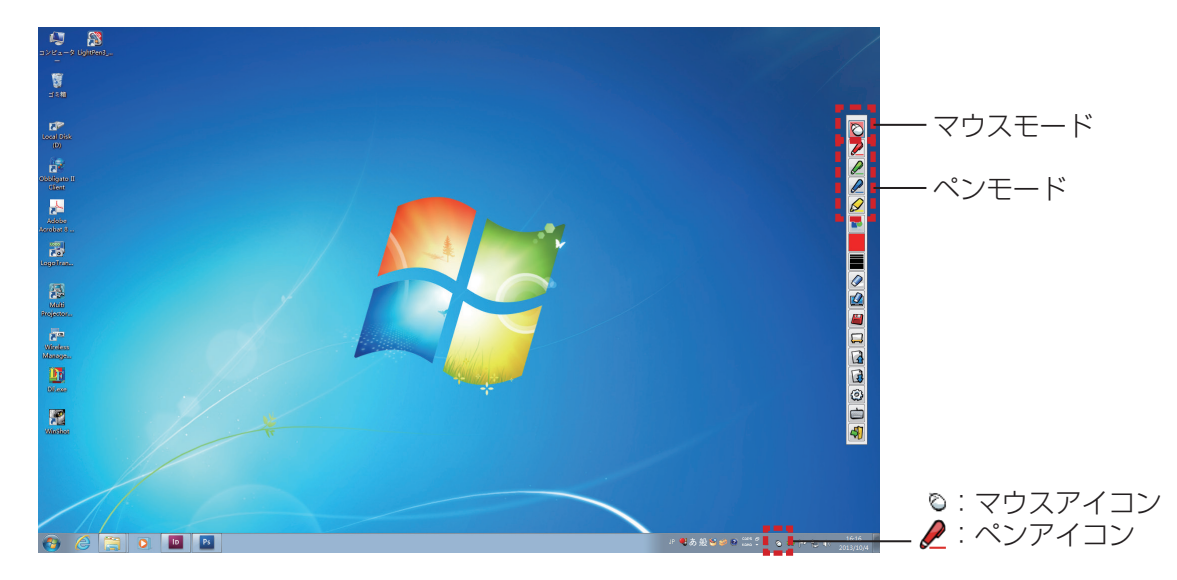

#### ● マウスモード

起動直後は、「マウスモード」として動作します。ペンまたはポインターを使ってマウスカーソルを移動します。 ・ペンを使う場合、通常のペンと同様に、ペンの先端をスクリーンに押し付けて使用してください。 ・ポインター(別売品)を使う場合、ボタンを押しながら使用してください。

マウスモード時に、ポインターのボタン、または、ペンの先端を長押し (約2~3秒) することで右クリック機能 として動作します。

#### ● ペンモード

ツールバーのペンアイコン(赤ペン/緑ペン/青ペン/マーカーペン)を選択すると、ペンまたはポインターを 使用して線が描けます。線の太さと色はツールバーから変更できます。

・ペンを使う場合、通常のペンと同様に、スクリーンにペン先を押し付けながら線が描けます。

・ポインターを使う場合、ボタンを押しながら線が描けます。

お知らせ

・「マウスモード」と「ペンモード」を切り換えると、タスクバーのアイコンも切り換わります。

#### ● 「マウスモード」と「ペンモード」のクイック切り換え

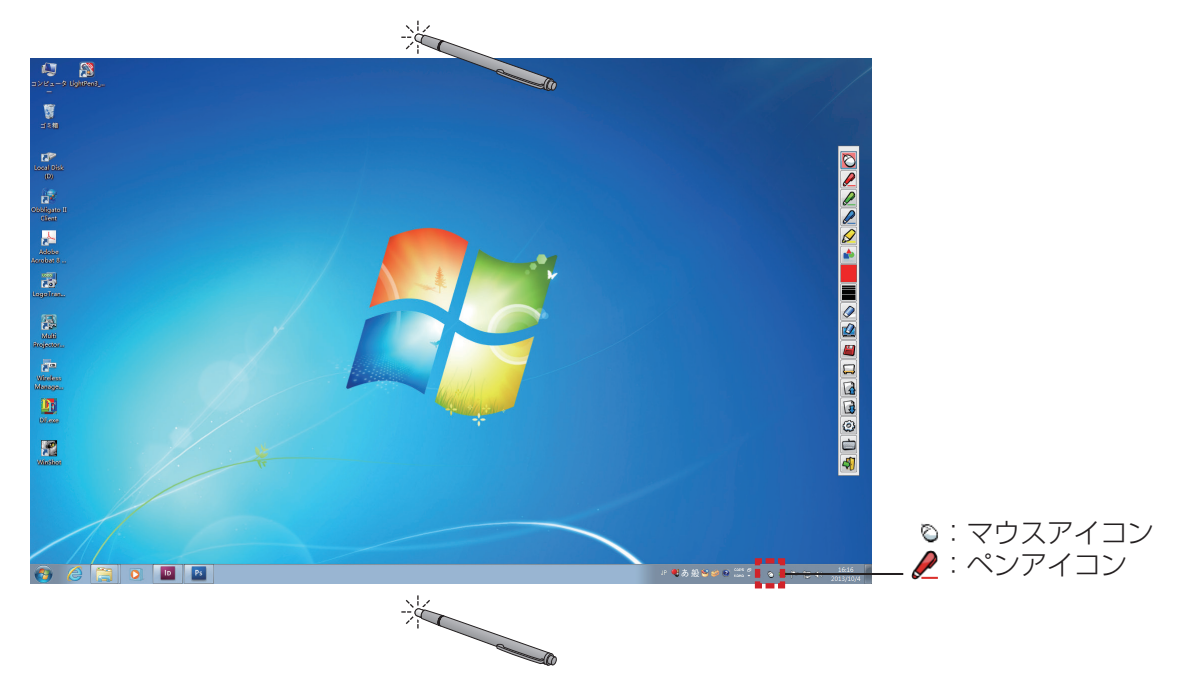

投写画面の外側の少し上方または下方をポインターまたはペンで選択すると、選択するごとに「マウスモー

ド」と「ペンモード」(赤ペン/緑ペン/青ペン/マーカーペン)の機能を、簡単に切り換えることができます。 ・ペンモードは、最後に選択されていた色のペンに切り換わります。

#### ■ ツールバーの表示位置変更および表示 / 非表示

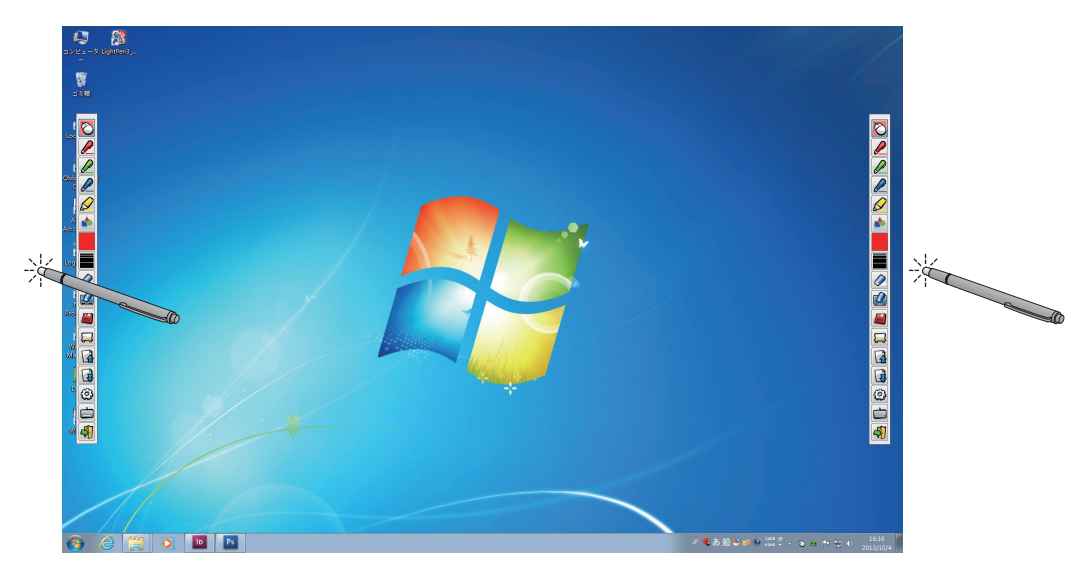

ツールバー位置を変えたり、ツールバーの表示/非表示を切り換えることができます。

・投写画面の左の少し外側の位置をペンまたはポインターで選択すると、ツールバーが左に移動します。

・右側に戻す場合は、投写画面の右の少し外側の位置をペンまたはポインターで選択します。

・ツールバーが表示されている側の投写画面の少し外側の位置をペンまたはポインターで選択すると、ツールバー の表示 / 非表示が切り換わります。

# ■ 図形ツール

■ アイコンを選択すると、下図の「図形ツール」サブメニューが表示されます。描画したい形状を選択し、ド ラッグして描きます。

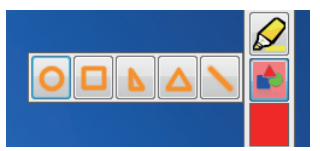

#### ■ 線色変更ツール

アイコンを選択すると、下図の「色の設定」メニューが表示されます。描画したい線色を選択します。

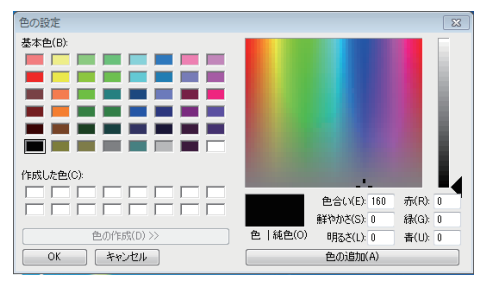

#### ■ 線幅変更ツール

■アイコンを選択すると、下図の「線幅変更ツール」サブメニューが表示されます。描画したい線幅を選択し ます。

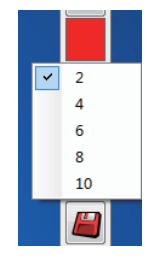

# ■ ホワイトボードツール

アイコンを選択すると、PC の壁紙が白色になります。 (前ページアイコン)と (次ページアイコン) は、「や」(壁紙選択アイコン)と !! (白色壁紙アイコン)に変わります。

(1) ■アイコンを選択すると、下記のウィンドウが開き、背景に設定したい壁紙を選択することができます。

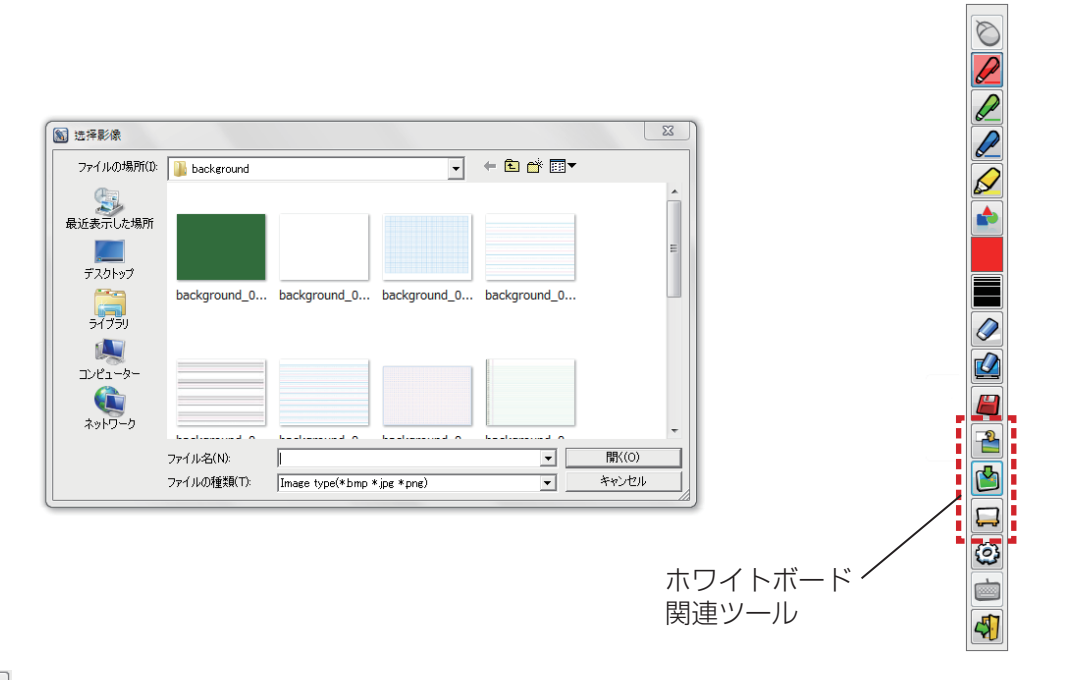

- (2) コアイコンを選択すると、壁紙が白色に変わります。
- (3) ホワイトボードモードを終了する際には、 トラアイコンを選択します。

# ■ 編集ツール

アイコンを選択すると下図の「編集ツール」サブメニューが表示されます。 編集作業に必要な機能を選択します。

#### ● 編集ツールの各機能

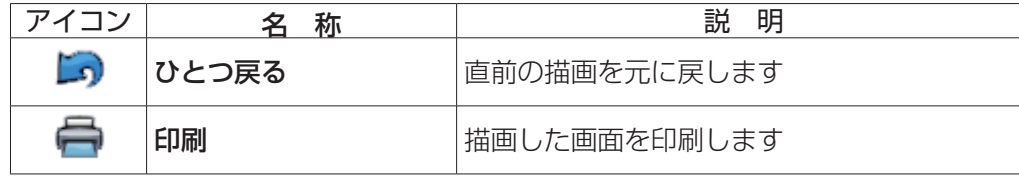

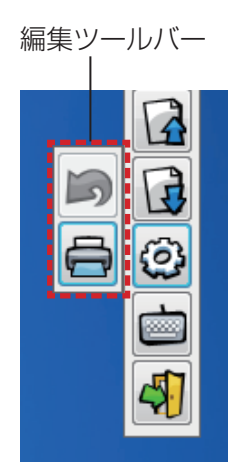

# ■ スクリーンキーボード

■アイコンを選択すると、下図のスクリーンキーボードが表示されます。「マウスモード」でドキュメントに テキストを書き込むことができます。

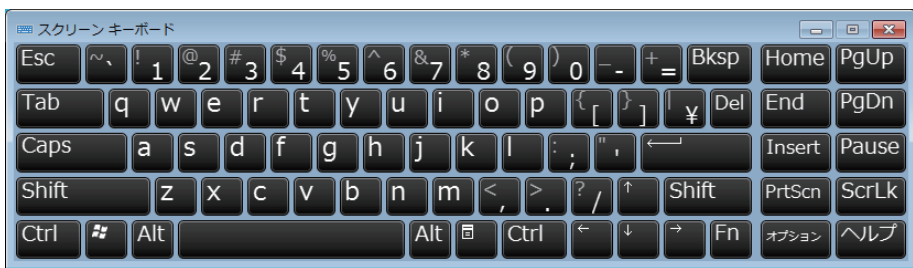

お知らせ

・ Windows Vista では、本機能は使用できません。

LightPen3 Lite PowerPoint® ツールの使い方

PowerPoint® ツールの機能は、LightPen3 ソフトウェアと同じです。(rap 16 ページ)

LightPen3\_Lite ソフトウェアの終了

# ■ ツールバーから LightPen3 Lite を終了する場合

ツールバーの※ (終了アイコン)を選択します。

■ タスクバーから LightPen3 LIte を終了する場合

タスクバーの ○ (マウスアイコン)をクリックし、 ● 終了 を選択します。

#### LightPen3 Lite ソフトウェアのアンインストール

1) デスクトップから[スタート]→[すべてのプログラム]→[LightPen3\_Lite]→「Uninstall LightPen3\_Lite」を選択します。

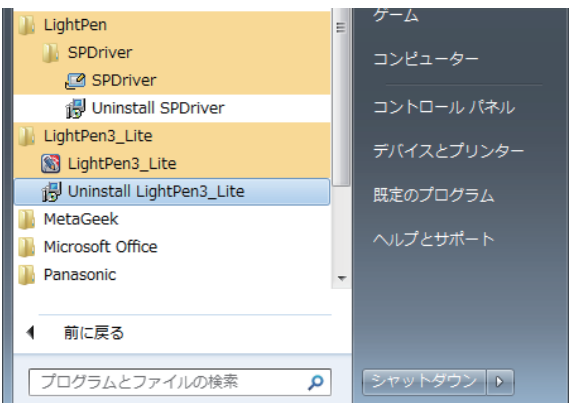

2) 画面の指示に従ってアンインストールします。

# Mac OS 編

# 必要なシステム構成

SPDriver、および LightPen3 ソフトウェアを使用するには下記の条件を満たすコンピューターが必要です。

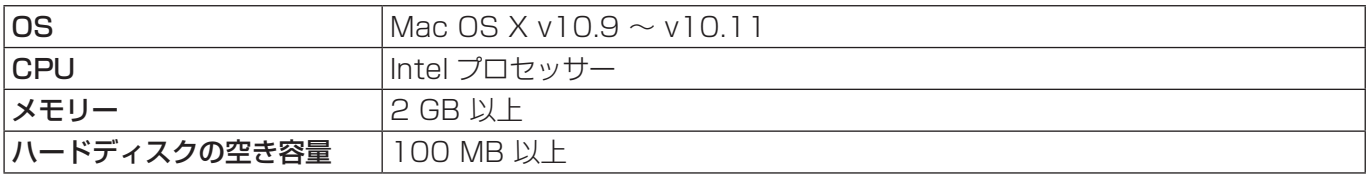

お知らせ

・ 上記システム環境以外で使用された場合、および自作コンピューターで使用された場合の動作保証は一切いたしませんので、 あらかじめご了承ください。

・ お使いの Mac OS バージョンによっては、正しく動作しない場合があります。

上記の条件を満たす、すべてのコンピューターについて動作を保証するものではありません。

ドライバーおよびソフトウェアのインストール

1) 本ソフトウェアが収録されている CD-ROM を CD ドライブに挿入します。

2)「MAC」 フォルダーを開き、「SP Driver.app」および「LightPen3.app」をデスクトッ プにコピーします。

• デスクトップ上に「SP Driver.app」、「LightPen3.app」が下図のアイコンで表示されます。

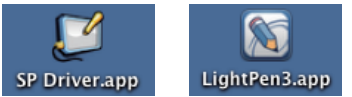

# 3) CD-ROM を CD ドライブから取り出します。

# 4)「SP Driver.app」をダブルクリックします。

• メニューバー上にSPDriverアイコン(赤)が表示されます。

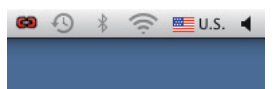

#### | お願い |

・ CD-ROM から直接ソフトウェアを起動しないでください。

#### │ お知らせ

・ 最新版の「LightPen3」ソフトウェアは、以下の URL からダウンロードしてください。 http://panasonic.biz/projector/

#### インタラクティブ機能の初期設定

まず初めに、投写されている画面の位置関係をプロジェクターのセンサーが正確に認識するために、キャリブレー ションを実施してください。

# ■ ソフトウェアを起動する

- 1) プロジェクターとコンピューター間を USB ケーブルで接続します。
	- メニューバー上のSPDriverアイコンが赤色から緑色に変化します。
- 2) デスクトップ上の [LightPen3.app] をダブルクリックします。
	- 画面右側にツールバーが表示されます。

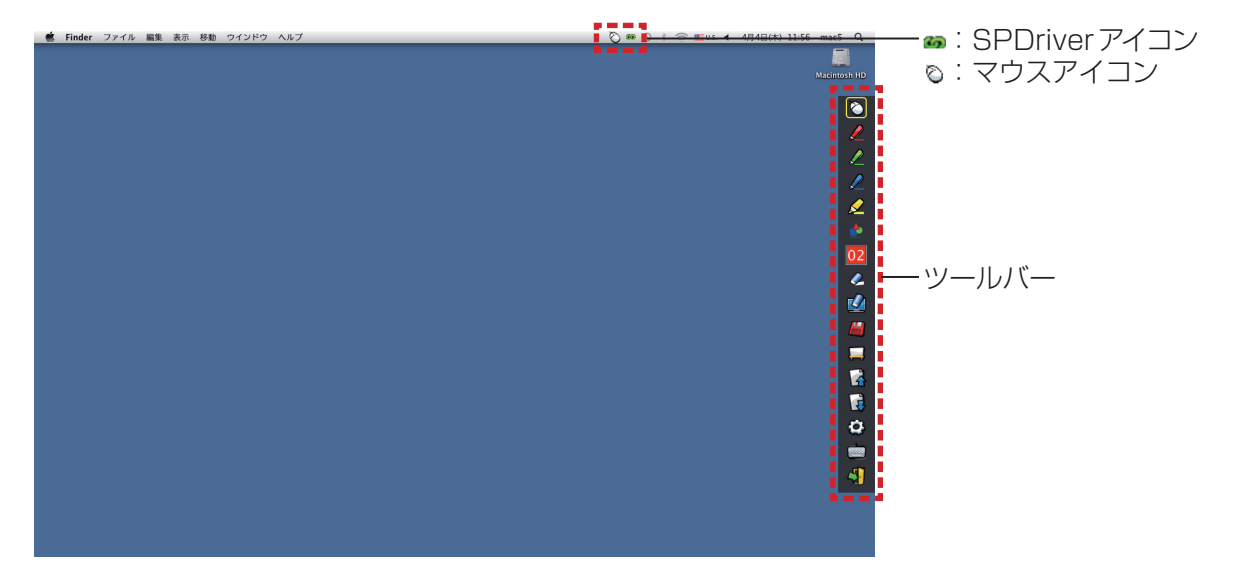

■ カメラのキャリブレーションを実施する

3) メニューバーにある SPDriverアイコンをクリックします。

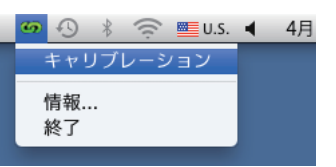

- 4) ポップアップの [ キャリブレーション ] を選択します。
	- 手動キャリブレーション画面が表示されます。

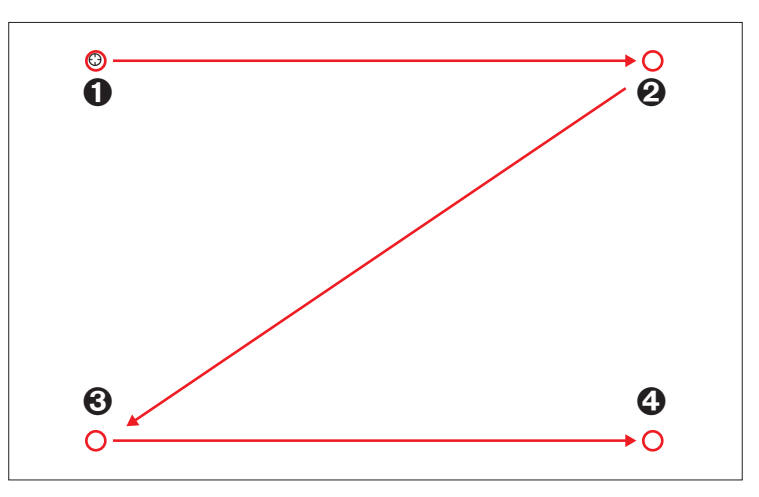

- 5) ペンを使用して画面中のターゲットマーク❶を押します。
- •押すたびにターゲットマークが、 ●→ ●→ ●→ ●に移動します。

# 6) ターゲットマーク2 → 3 → 3を押します。

• 「しばらくお待ちください・・・」の表示が出て、消えると設定完了です。

#### お知らせ

・ スクリーンとプロジェクターの位置が固定されており、同じコンピューターで同じ解像度で使用する場合、次回からキャリ ブレーションの必要はありません。

# インタラクティブ機能の使い方

■ ツールバーの各機能

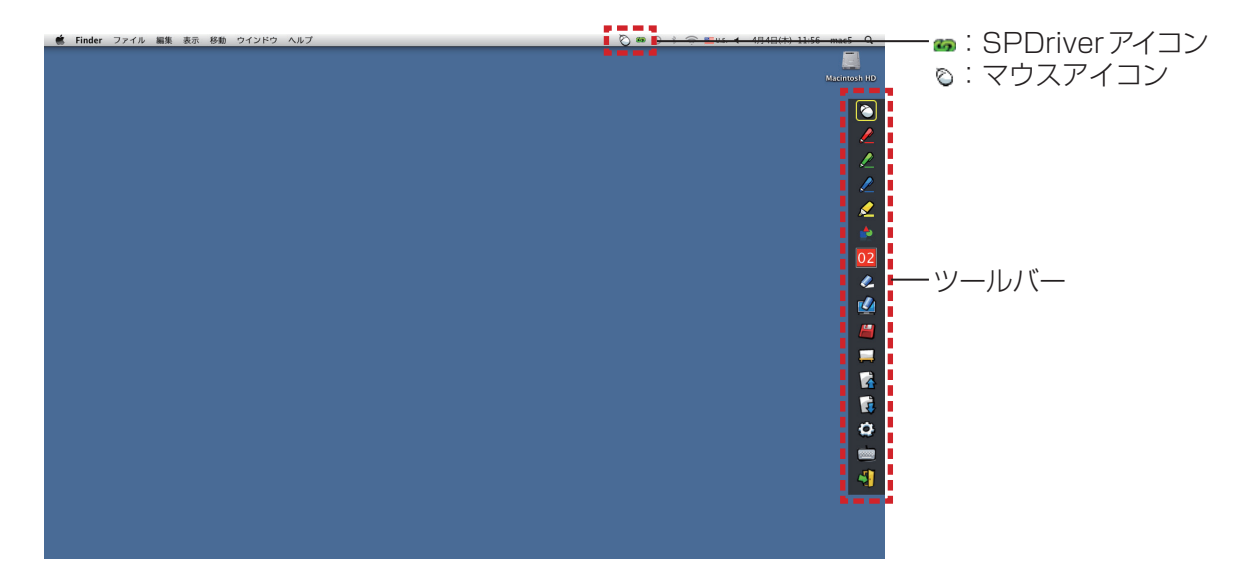

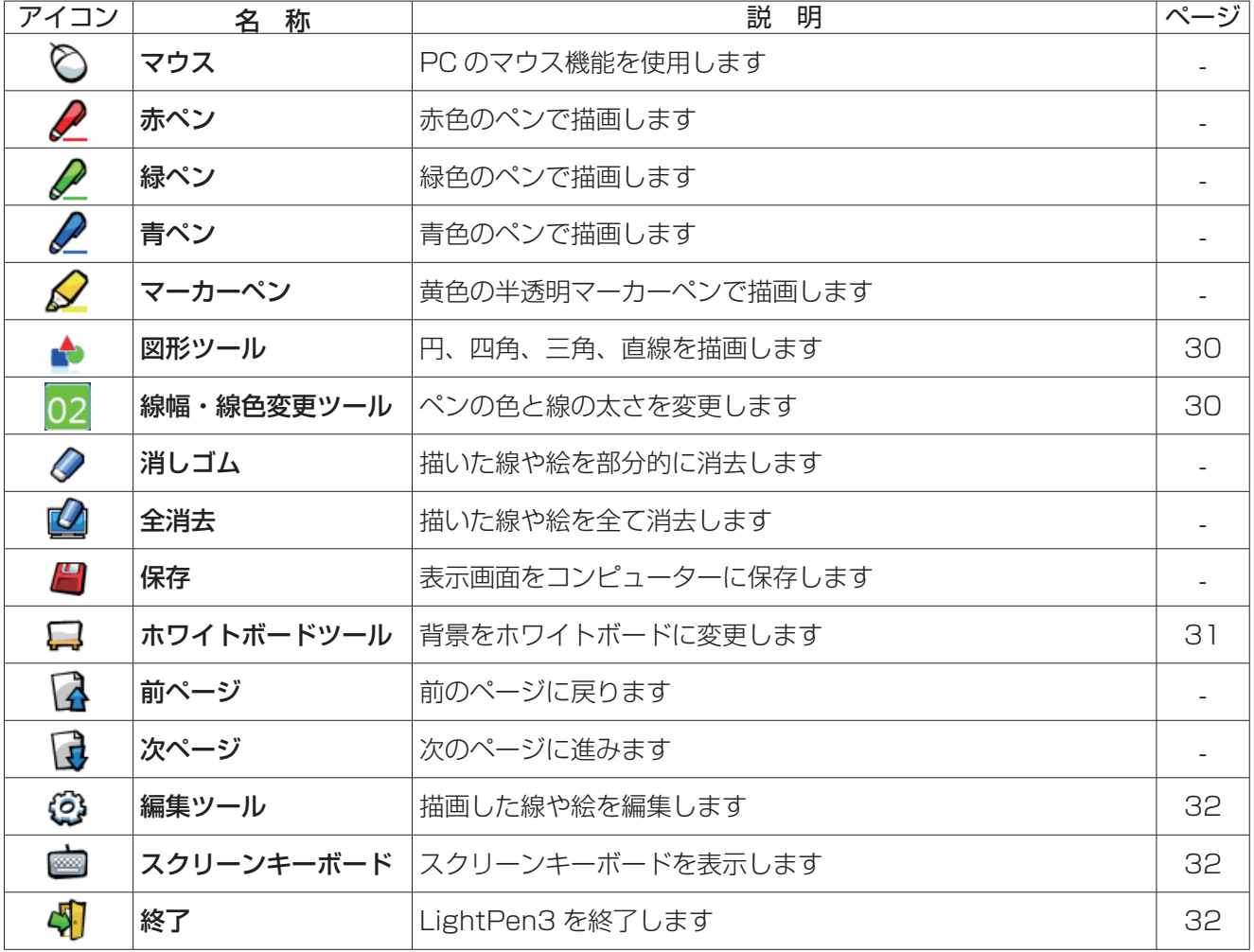

■「マウスモード」と「ペンモード」について

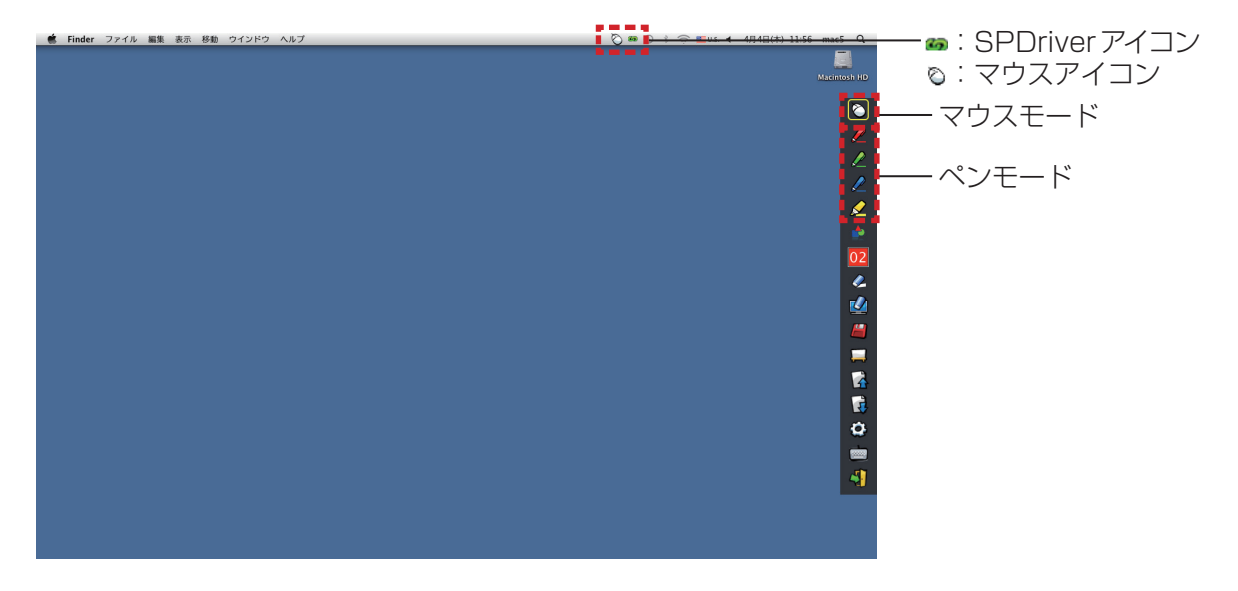

#### ● マウスモード

起動直後は、「マウスモード」として動作します。ペンを使ってマウスポインターを移動します。 ・ペンを使う場合、通常のペンと同様に、ペンの先端をスクリーンに押し付けて使用してください。 ・ポインター(別売品)を使う場合、ボタンを押しながら使用してください。 マウスモード時に、ポインターのボタン、または、ペンの先端を長押し (約 2 ~ 3 秒) することで右クリック機能 として動作します。

#### ● ペンモード

ツールバーのペンアイコン(赤ペン/緑ペン/青ペン/マーカーペン)を選択すると、ペンまたはポインターを 使用して線が描けます。線の太さと色はツールバーから変更できます。 ・ペンを使う場合、通常のペンと同様に、スクリーンにペン先を押し付けながら線が描けます。

・ポインターを使う場合、ボタンを押しながら線が描けます。

#### お知らせ

・「マウスモード」と「ペンモード」を切り換えると、メニューバーのアイコンも切り換わります。

# :SPDriverアイコン ë :マウスアイコン  $\bigcirc$ ノミッ図と図 ■ 言義者な 2 41

### ● 「マウスモード」と「ペンモード」のクイック切り換え

投写画面の外側の少し上方または下方をポインターまたはペンで選択すると、選択するごとに「マウスモー

ド」と「ペンモード」(赤ペン/緑ペン/青ペン/マーカーペン)の機能を、簡単に切り換えることができます。 ・ペンモードは、最後に選択されていた色のペンに切り換わります。

■ ツールバーの表示位置変更および表示 / 非表示

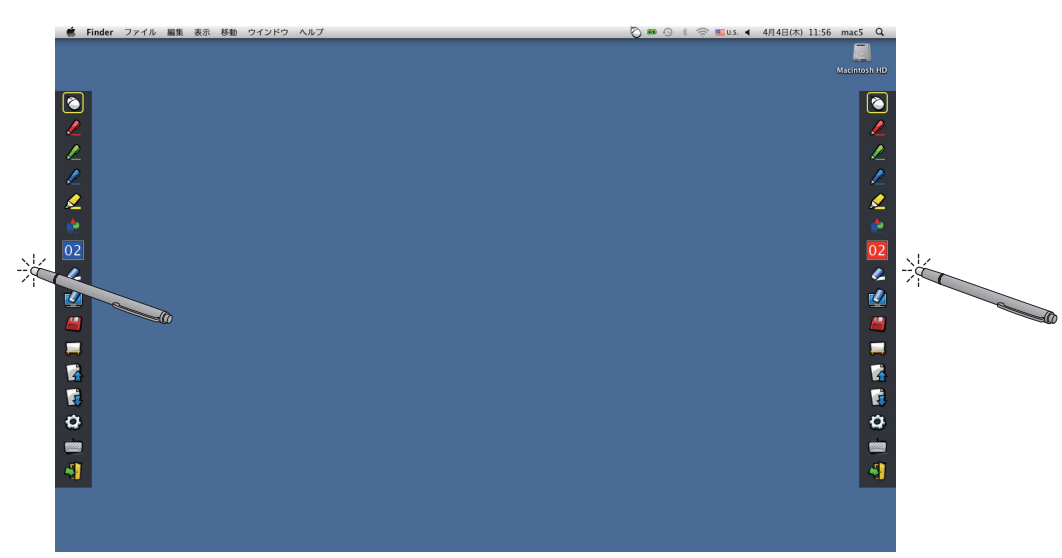

ツールバー位置を変えたり、ツールバーの表示/非表示を切り換えることができます。

・投写画面の左の少し外側の位置をペンまたはポインターで選択すると、ツールバーが左に移動します。右側に戻 す場合は、投写画面の右の少し外側の位置をペンまたはポインターで選択します。

・ツールバーが表示されている側の投写画面の少し外側の位置をペンまたはポインターで選択すると、ツールバー の表示 / 非表示が切り換わります。

### ■ 図形ツール

■ アイコンを選択すると、下図の「図形ツール」サブメニューが表示されます。描画したい形状を選択し、ド ラッグして描きます。

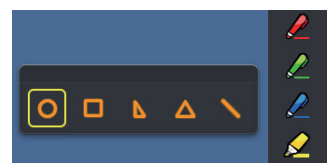

#### ■ 線幅・線色変更ツール

02 アイコンを選択すると、下図の「線幅・線色変更ツール」サブメニューが表示されます。描画したい線幅と 線色を選択します。

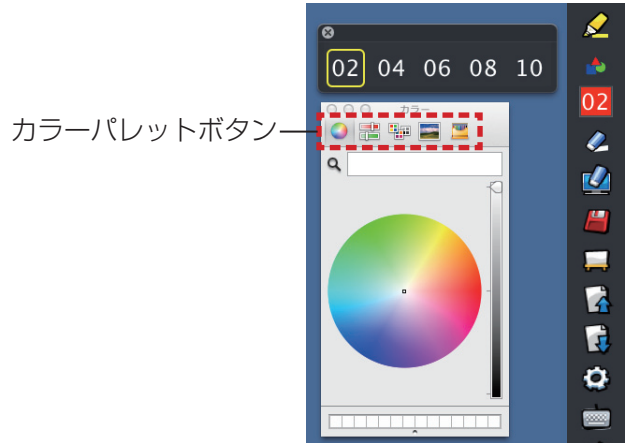

Mac OSでは、下図の豊富なカラーパレットから線色を選択することができます。

・5種類のカラーパレットボタンで切り換えて設定します。

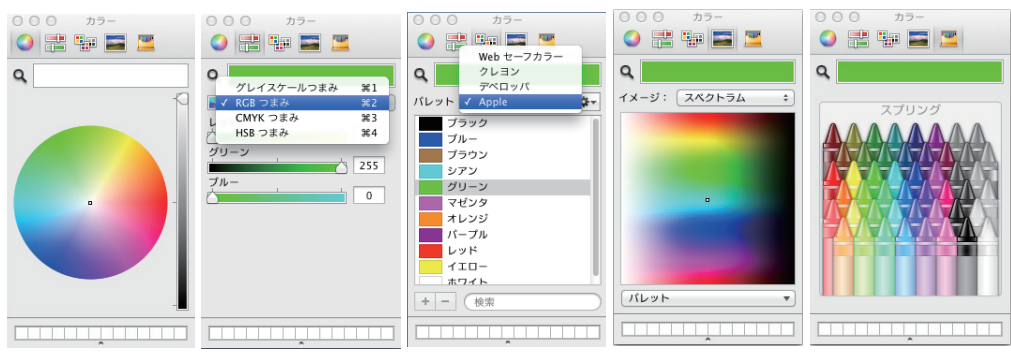

# ■ ホワイトボードツール

アイコンを選択すると、PC の壁紙が白色になります。 (前ページアイコン)と (次ページアイコン) は、いって (壁紙選択アイコン)という (白色壁紙アイコン)に変わります。

(1) ■アイコンを選択すると、下記のウィンドウが開き、背景に設定したい壁紙を選択することができます。

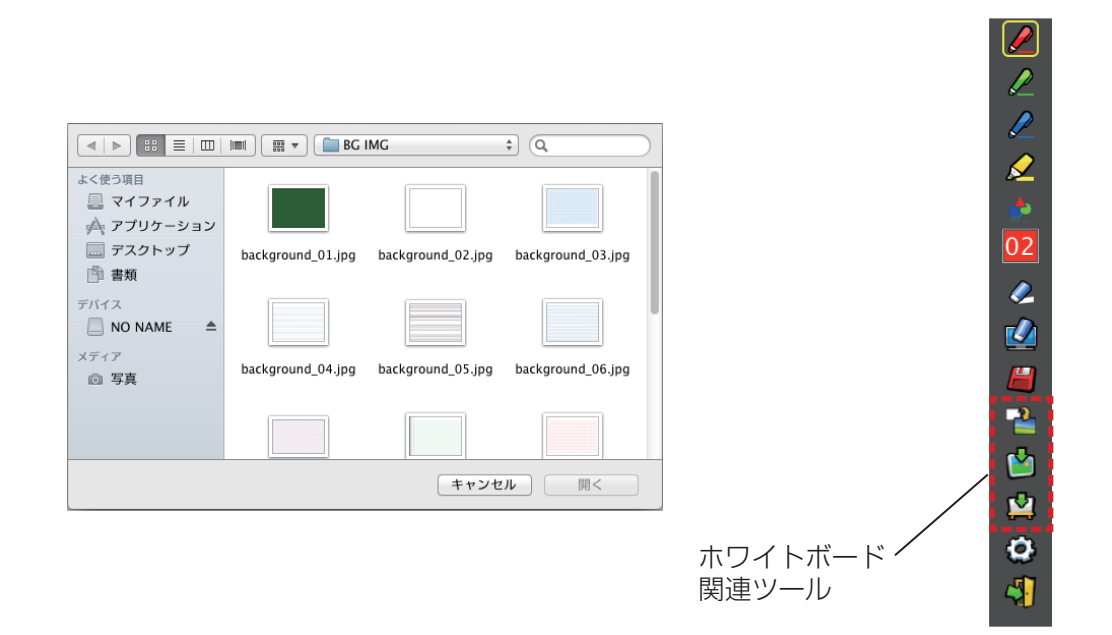

- (2) レフィコンを選択すると、壁紙が白色に変わります。
- (3) ホワイトボードモードを終了する際には、 アイコンを選択します。

# ■ 編集ツール

アイコンを選択すると下図の「編集ツール」バーが表示されます。編集作業に必要な機能を選択します。

#### ● 編集ツールの各機能

編集ツールバー

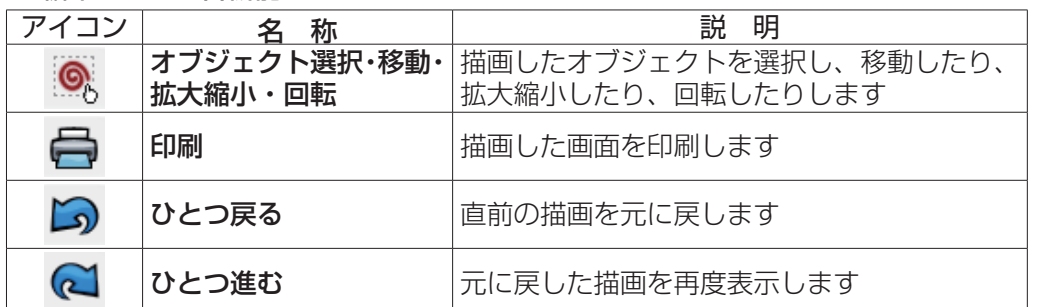

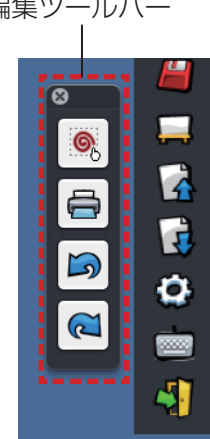

# ■ スクリーンキーボード

■アイコンを選択すると、下図のスクリーンキーボードが表示されます。「マウスモード」でドキュメントに テキストを書き込むことができます。

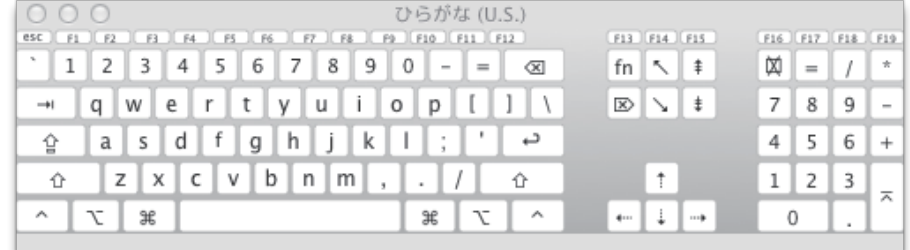

# ソフトウェアの終了

# ■ ツールバーから LightPen3 を終了する場合

- 1) ツールバーの※ (終了アイコン) を選択します。
- 2) 確認画面が表示されますので、[OK] を選択します。

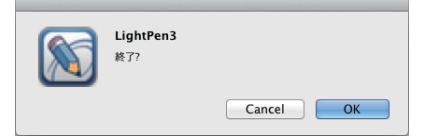

# ■ メニューバーから LightPen3 を終了する場合

- 1) メニューバーの △ (マウスアイコン) をクリックし、 | 終了 を選択します。
- 2) 確認画面が表示されますので、[OK] を選択します。

# SP Driverについて

通常使用時は、SP Driver を終了する必要はありません。

### ■ SP Driver の終了

メニューバーの は (SPDriverアイコン)をクリックし、| 終了 を選択します。

# ■ SP Driver の再起動

デスクトップ上の「SP Driver.app」をダブルクリックします。

ソフトウェアおよびドライバーのアンインストール

- 1) デスクトップの「SP Driver.app」および「LightPen3.app」をゴミ箱にドラッグアンド ドロップします。
- 2)「Finder」メニューから「ゴミ箱を空にする・・・」を選択します。

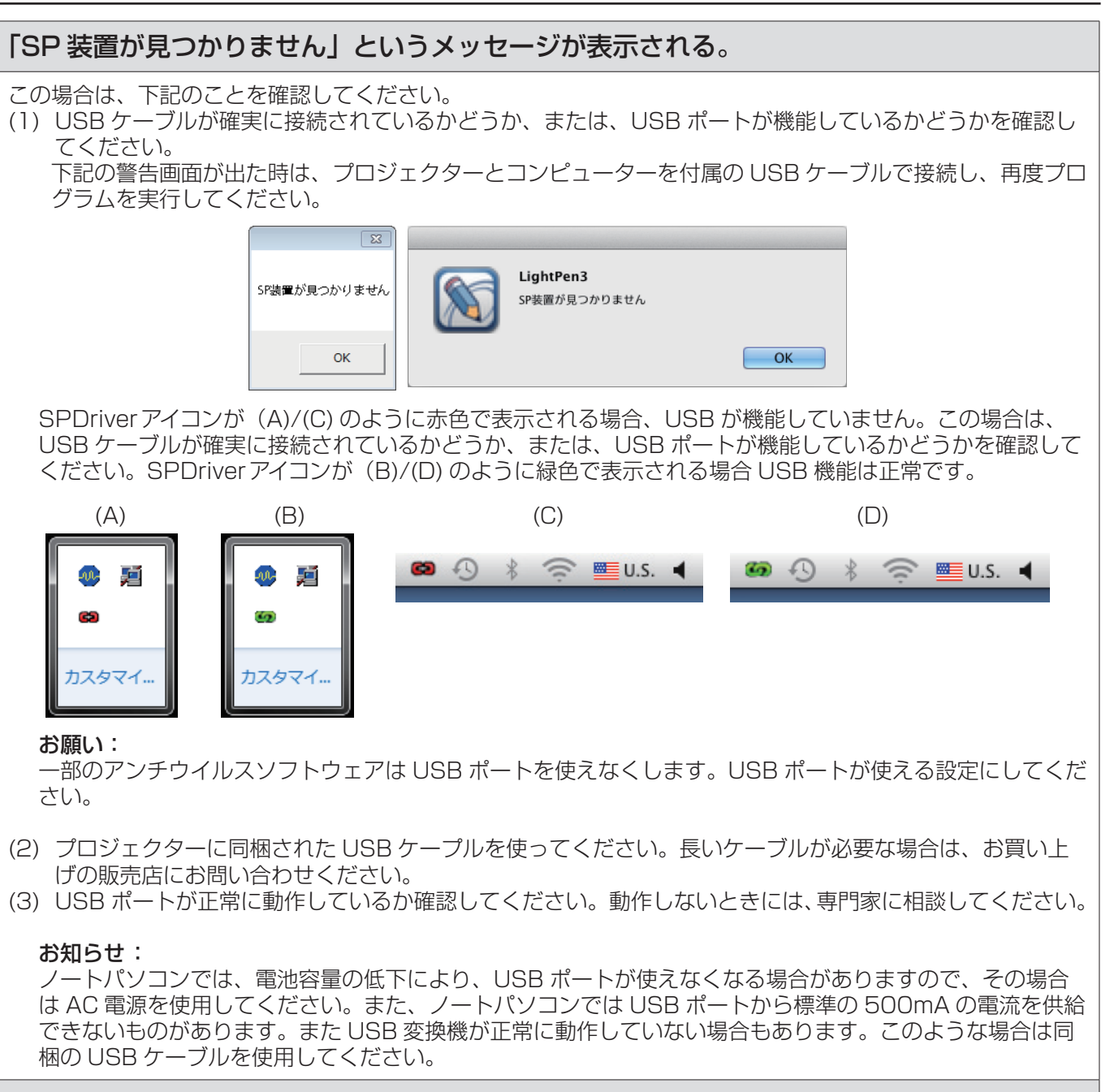

# コンピューターがスタンバイモードから立ち上がった時に LightPen3 が操作できない。

コンピューターがスタンバイモードになるとき、USB ポートがシャットダウンする可能性があります。 LightPen3 ソフトウェアを一度終了してから再起動してください。

# ポインターの先端とマウスポインターの位置が一致しない。

この場合、以下のことが考えられます。 (1) キャリブレーションが正確に行われていなかった。 (2) 設定後、プロジェクターまたはスクリーンの位置が動いた。 (3) コンピューター画面の解像度が変更された。 いずれの場合も、設定をやり直してください。

# ポインターの先端の動きに関係なく、マウスポインターが飛んでしまう。

この場合、以下のことが考えられます。

- (1) 強い周りの光の干渉を受けたためです。スクリーンへの環境光を遮断してください。
- (2) リモコンや赤外線機器により誤動作しますので、インタラクティブ機器を使用中は、投写範囲内ではこれ らの機器の操作をしないでください。

# 手動キャリブレーションのとき、十字マークをクリックしても次に進めない。

#### (1) 以下を確認してください。

- ●ペンやポインターの電池の容量は十分ですか?
- ●ポインターやペンの先端が、画面の影の位置になっていませんか? センサーが、ポインターやペンの先 端の LED を検知出来ない時は、動作しません。

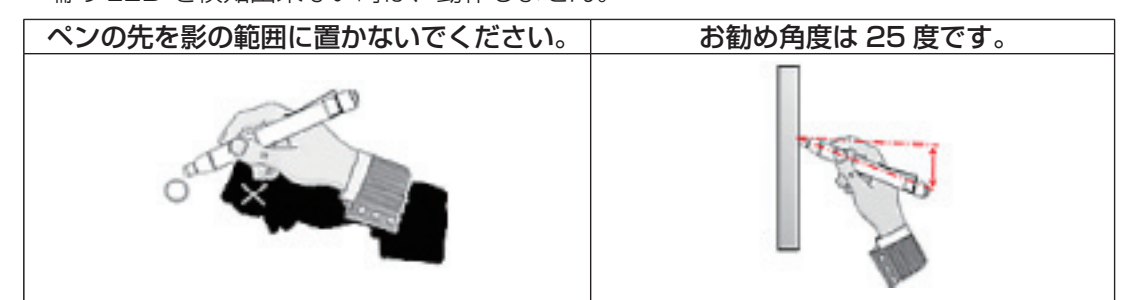

- (2) 周りの光が強すぎます。光源をプロジェクターやスクリーンから離してください。 以下の場合によく起こります。
	- スクリーン近くの窓からの太陽光
	- プロジェクターやスクリーン付近の光源
- (3) Windows Vista または Windows 7 の場合は画面左下の十字マークがスタートのアイコンに隠される場 合があります。その場合は、あると思われる場所に先端を置いてボタンを押して下さい。

「強力な周辺光の干渉は、ライトペンシステムが正常に動作しない原因があります。」という メッセージが表示される。

周辺の光が強すぎます。その光源を移動させるか、スクリーンの場所を移動させるか、ライトを消すか、カー テンを利用するなどを試してください。

# コンピューターとプロジェクターを USB ケーブルで接続しても SPDriverアイコンが赤か ら緑にならない。

(1) 接触不良の可能性がありますので、一度 USB ケーブルを抜いた後、再接続してください。 (2) SPDriver が正常動作していない可能性がありますので、コンピューターを再起動してください。

LightPen3 ソフトウェアがスムーズに動かない。

一部の低スペックのコンピューターを使用したときに、スムーズに動かない症状が発生する場合があります。 この場合は、LightPen3 Lite ソフトウェアをご使用ください。(r 18ページ)

#### SPDriver アイコンが表示されない。

ご使用のコンピューターのタスクバーに SPDriver6( ( ) が存在していると、SPDriver アイコンが表示さ れません。

SPDriver6 アイコンをクリックし「終了」を選択してから、SPDriver を使用してください。

# 1 台のコンピューターで、「PT-CW331R シリーズ」と「PT-TW331R シリーズ」の プロジェクターをお使いになる場合の注意事項について

#### 【WINDOWS】

- ① ご使用になりたいプロジェクターとコンピューターを USB ケーブルで接続します。
- ② SPDriver のセットアップ画面が立ち上がります。
	- ※ 1 お使いのコンピューターの設定によっては、セットアップ画面の前に自動再生の動作確認画面が出る 場合があります。
		- この場合は、setup.exe の実行をクリックして、セットアップ画面を表示させてください。
	- ※ 2 お使いのコンピューターの環境によっては、画面の立ち上がりまでに 1 ~ 2 分かかる場合があります。
- ③ 「次へ」をクリックして、インストール先の指定画面を表示します。
- ④ 「次へ」をクリックすると、フォルダの上書き確認画面が表示されますので、「はい」を選択します。
- ⑤ 「完了」をクリックします。
- ⑥ タスクバー上のアイコンが緑色になっている事を確認します。 ※ 3 お使いのコンピューターの環境によっては、アイコンが緑色になるまでに 1 ~ 2 分かかる場合があり ます。
- ⑦ 以上で、インタラクティブ機能がご使用いただけます。
- ①~⑥の操作はプロジェクターを変更される度に必要です。

### 【Mac OS】

- ① ご使用になりたいプロジェクターの SP ドライバーを準備します。 CD-ROM から入手する場合: MAC フォルダ内の「SP Driver」になります。 WEB からダウンロードして入手する場合:
	- 「SPDriver XXXXX.dmg」(XXXXX はバージョンを示します)をマウントして作成されるディスクイ メージ内の「SP Driver」になります。
- ② コンピューターのハードディスクにコピーする時、「SP Driver」を任意のファイル名に変更します。
- ( 例 ) 変更前「SP Driver」 → 変更後「SP Driver for CW series」
- ③ ご使用になりたいプロジェクターの名称変更した SP ドライバーをダブルクリックします。
- ④ ご使用になりたいプロジェクターとコンピューターを USB ケーブルで接続します。
- ⑤ メニューバー上のアイコンが緑色になっている事を確認します。 ※4 お使いのコンピューターの環境によっては、アイコンが緑色になるまでに 1~2分かかる場合があり ます。
- ⑥ 以上で、インタラクティブ機能がご使用いただけます。
- 3~6の操作はプロジェクターを変更される度に必要です。

【LINUX】

- ① コンピューターを管理者権限で起動します。
- ② ご使用になりたいプロジェクターとコンピューター間を USB ケーブルで接続します。
- ③ CD-ROM の LNX フォルダ内の「Linux.tar」をハードディスクにコピーします。
- ④ この時、「Linux.tar」を任意のファイル名に変更します。
- ( 例 ) 変更前「Linux.tar」 → 変更後「Linux for CW series.tar」
- ⑤ ご使用になりたいプロジェクターの名称変更した「Linux.tar」を解凍します。
- ⑥ Linux フォルダ内の「1-setup」をダブルクリックします。
- ⑦ メニューバー上のアイコンが緑色になっている事を確認します。
- ※ 5 お使いのコンピューターの環境によっては、アイコンが緑色になるまでに 1 ~ 2 分かかる場合があり ます。
- ⑧ 以上で、インタラクティブ機能がご使用いただけます。

■ 2~7の操作はプロジェクターを変更される度に必要です。

# 付録 (Linux について)

Linuxコンピューターでは、Linux専用SPDriverをインストールしてください。Linux専用の描画アプリケーション は付属していませんので、「ペン機能」は使用できません。ペンまたはポインターを投写画面上で使用すると、PCマ ウスとして「マウス機能」が使用できます。

# 必要なシステム構成

本 SPDriver をインストールするには下記の条件を満たすコンピューターが必要です。

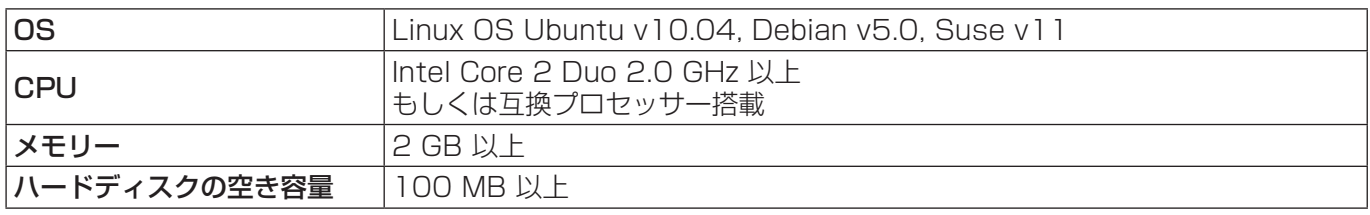

お知らせ

・ 上記システム環境以外で使用された場合、および自作コンピューターで使用された場合の動作保証は一切いたしませんので、 あらかじめご了承ください。

上記の条件を満たす、すべてのコンピューターについて動作を保証するものではありません。

# ドライバーのインストール

- 1) インストール前に、プロジェクターとコンピューター間を USB ケーブルで接続し、コンピ ューターを管理者権限で起動します。
- 2) 本ソフトウェアが収録されている CD-ROM を CD ドライブに挿入します。
- 3)「LNX」 フォルダーを開き、「Linux.tar」をデスクトップにコピーします。
- 4) CD-ROM を CD ドライブから取り出します。
- 5)「Linux.tar」→ [Linux] → [1-setup] をダブルクリックします。
	- 「Installed successfully!」と表示され、デスクトップにspdriverアイコンが表示されます。

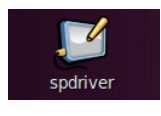

# 付録(Linux について)(つづき)

# インタラクティブ機能の初期設定

まず初めに、投写されている画面の位置関係をプロジェクターのセンサーが正確に認識するために、キャリブレー ションを実施してください。

# ■ カメラのキャリブレーションを実施する

- 1) プロジェクターとコンピューター間を USB ケーブルで接続します。
	- タスクバー上のSPDriverアイコンが赤色から緑色に変化します。
- 2) タスクバーにある SPDriverアイコンをクリックします。

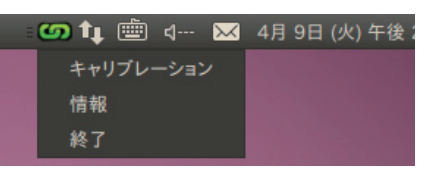

- 3) ポップアップの [ キャリブレーション ] を選択します。
	- 手動キャリブレーション画面が表示されます。

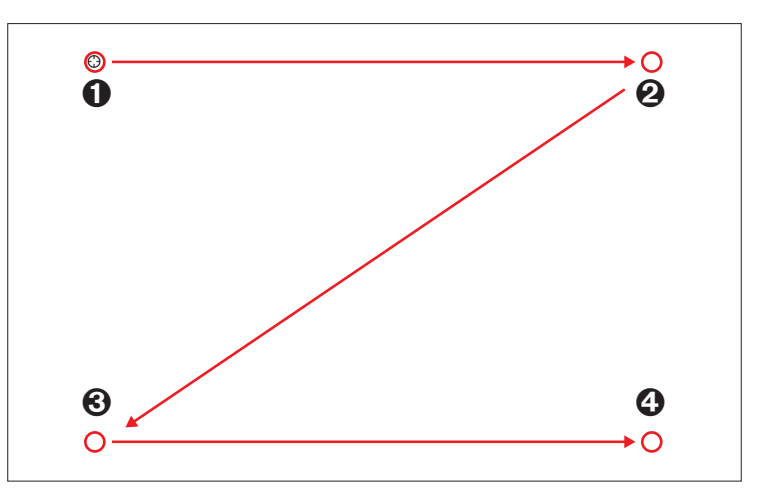

- 4) ペンを使用して画面中のターゲットマーク❶を押します。
	- •押すたびにターゲットマークが、 ●→ ●→ ●→ ●に移動します。
- 5) ターゲットマーク2 → 3 → 3を押します。
	- 「しばらくお待ちください・・・」の表示が出て、消えると設定完了です。
- お知らせ
- ・ スクリーンとプロジェクターの位置が固定されており、同じコンピューターで同じ解像度で使用する場合、次回からキャリ ブレーションの必要はありません。

# ドライバーのアンインストール

1) デスクトップの「spdriver\_UNINSTALL」をダブルクリックします。

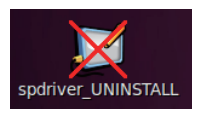

• アンインストールが完了すると、「Uninstalled successfully!」と表示されます。

# 商標について

- Microsoft®、Windows®、Windows Vista®、PowerPoint®は、米国Microsoft Corporation の、米国および その他の国における登録商標または商標です。
- Intel、Pentium、Intel® Core™ 2 Duo は、アメリカ合衆国およびその他の国におけるインテル コーポレーショ ンまたはその子会社の商標または登録商標です。
- Mac OS、OS Xは、米国および他の国々で登録されたApple Inc.の商標です。
- Linuxは、米国および他の国においてLinus Torvaldsが所有する商標です。
- この説明書に記載されているその他の企業名、製品名あるいは他の名称は、各社の商標または登録商標です。 なお、本文中では®や™マークは明記していません。

#### 注意:

- 本製品のソフトウェアおよびマニュアルの一部または全部を無断で使用、複製することはできません。
- 本製品のソフトウェアおよびマニュアルを運用した結果の影響については、いっさい責任を負いかねますので ご了承ください。
- 本製品のソフトウェアの仕様、およびマニュアルに記載されている事柄は、将来予告なしに変更することがあ ります。

# パナソニック プロジェクターサポートセンター

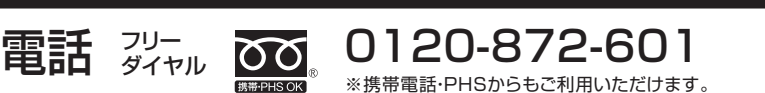

受付時間:月~金(祝日と弊社休業日を除く) 9:00~12:00 13:00~17:00

URL https://panasonic.biz/cns/projector/

- \* 文書や電話でお答えすることがあります。また、返事を差しあげるのにお時間をいただくことがあります。
- お電話の際には、番号をお確かめのうえ、お間違えのないようにおかけください。

#### 【ご相談窓口におけるお客様の個人情報のお取り扱いについて】

パナソニック株式会社およびグループ関係会社は、お客様の個人情報をご相談対応や修理対応などに利用させていただき、ご相談内容は 録音させていただきます。また、折り返し電話をさせていただくときのために発信番号を通知いただいております。なお、個人情報を適 切に管理し、修理業務等を委託する場合や正当な理由がある場合を除き、第三者に開示・提供いたしません。個人情報に関するお問い合 わせは、ご相談いただきました窓口にご連絡ください。

# $\lambda$  パナソニック株式会社 コネクティッドソリューションズ社

〒 571-8503 大阪府門真市松葉町2番15号